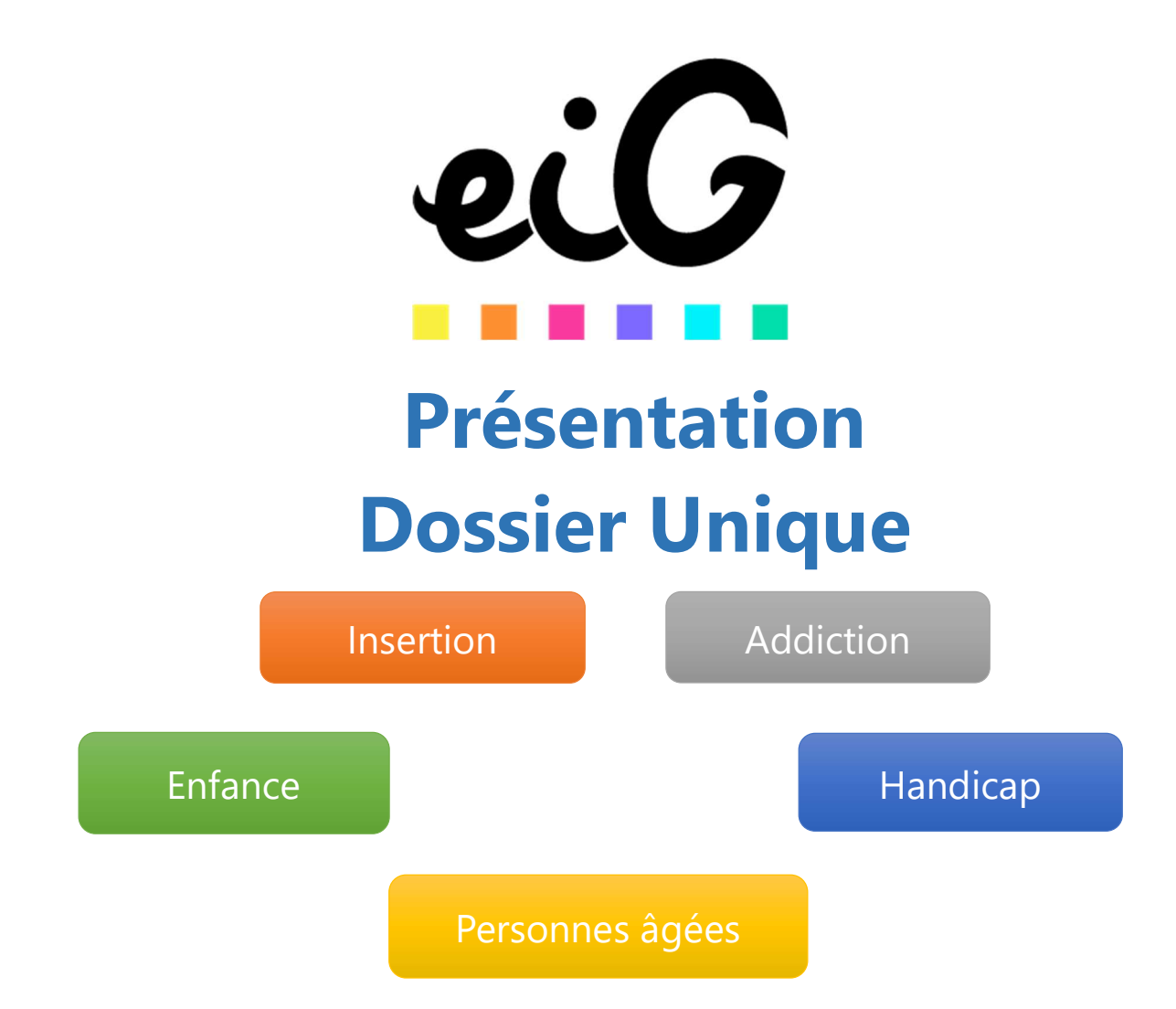

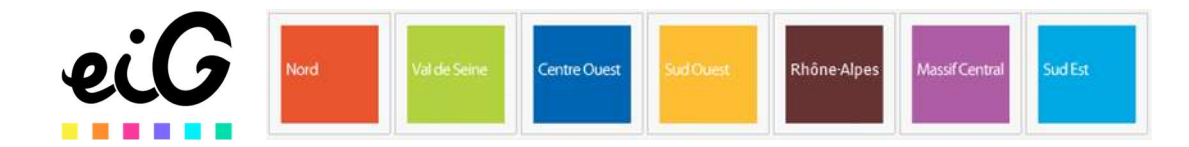

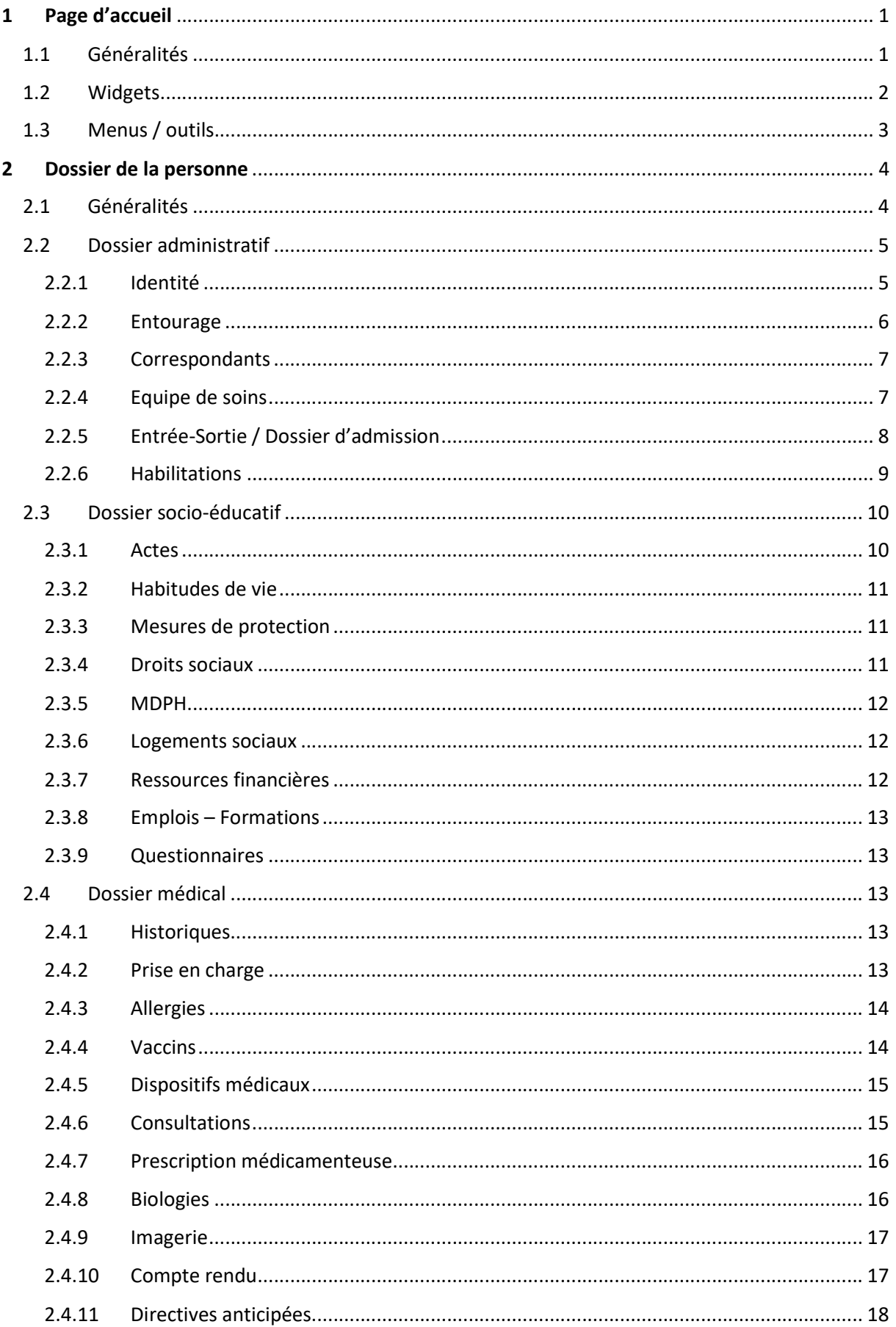

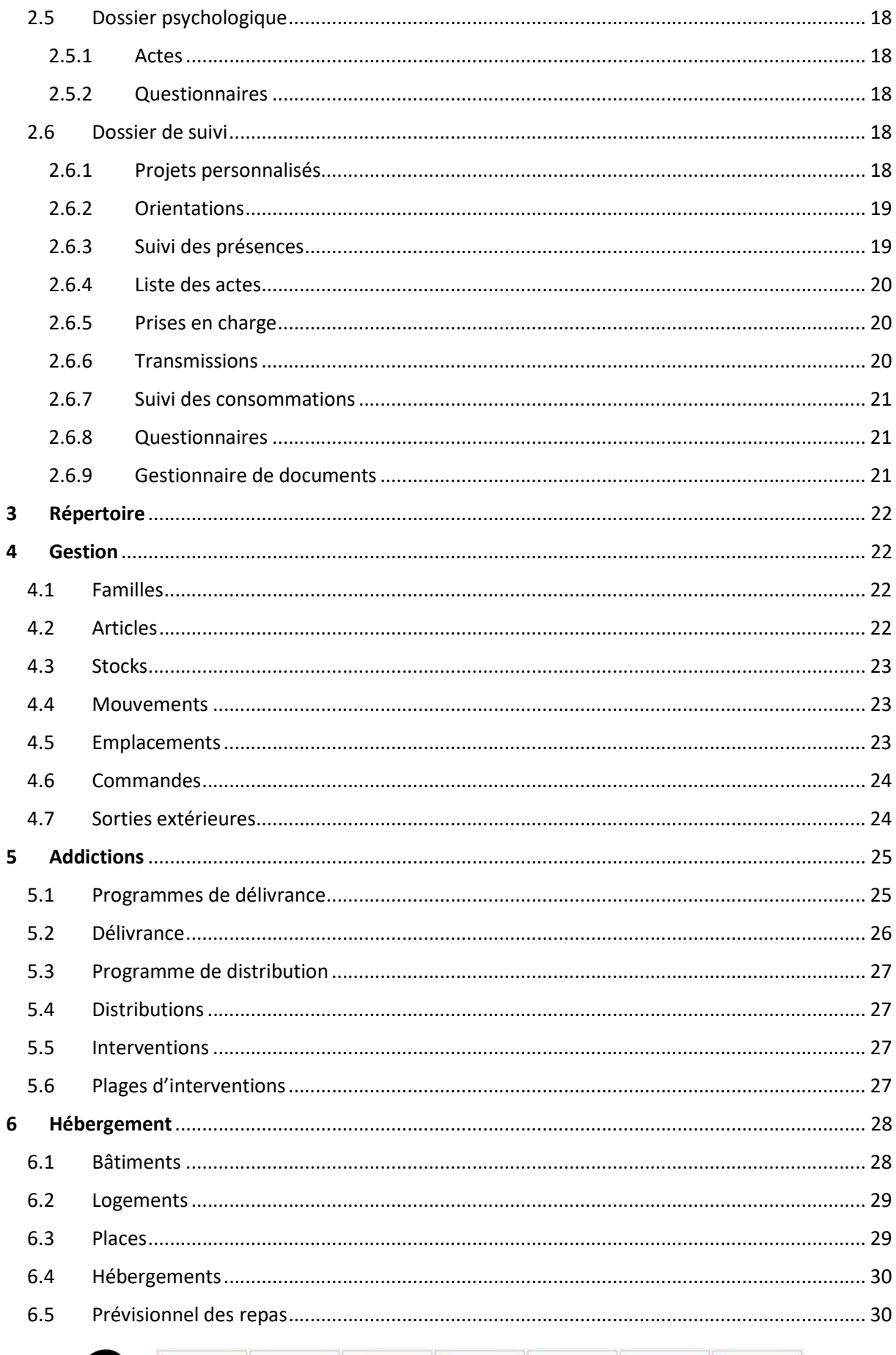

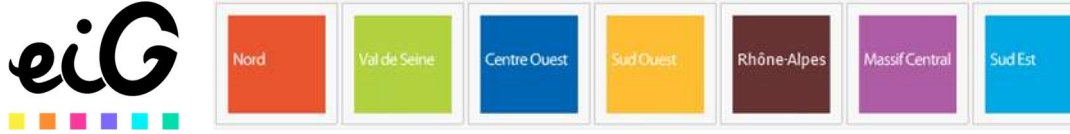

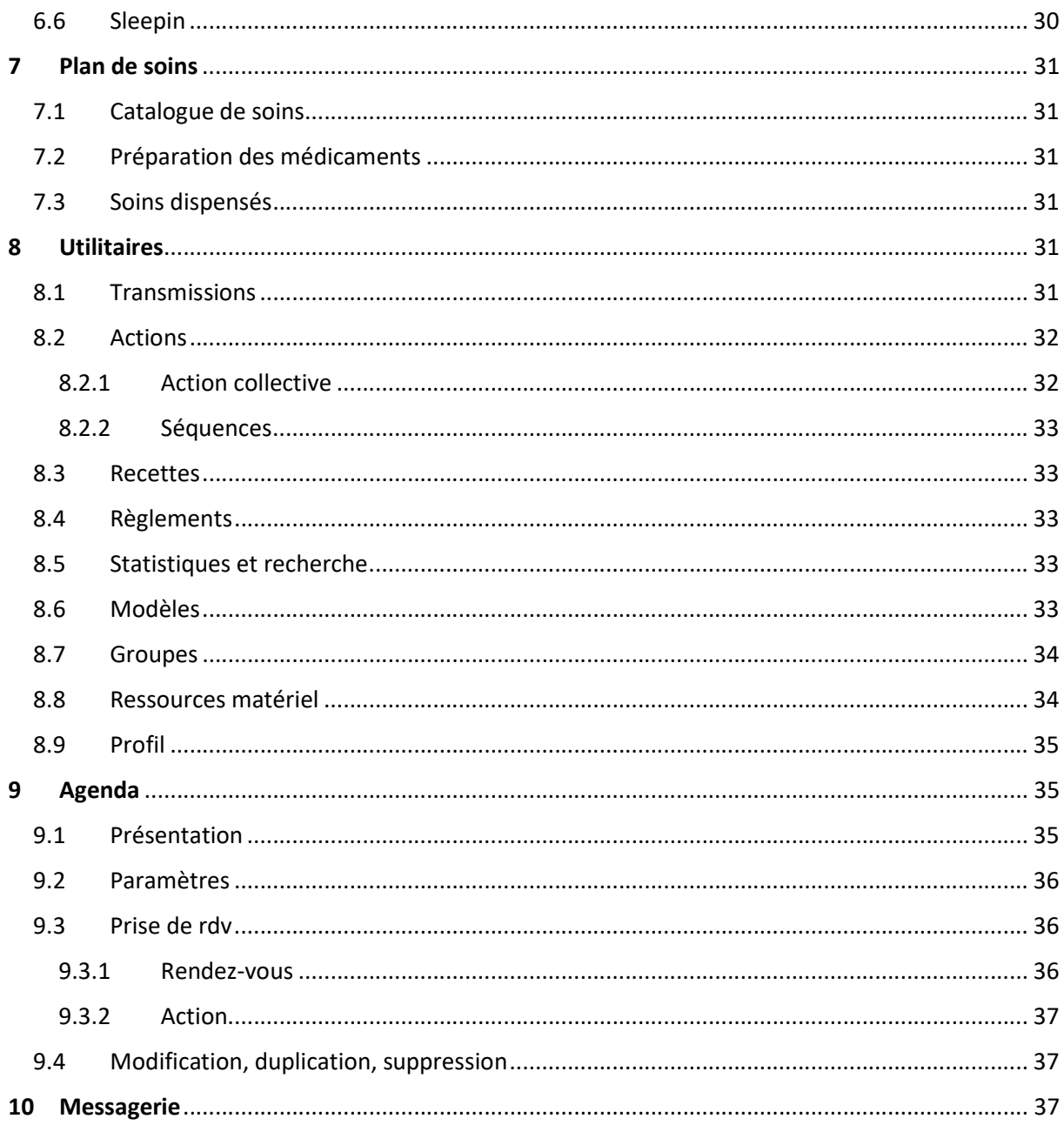

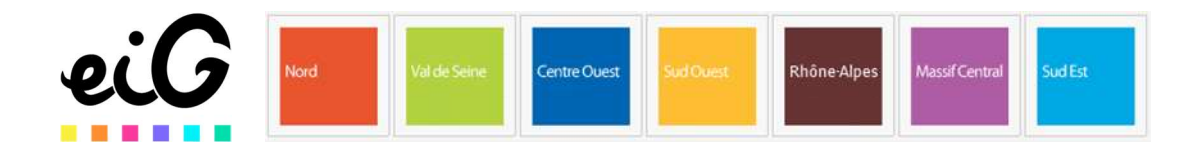

# 1 Page d'accueil

## 1.1 Généralités

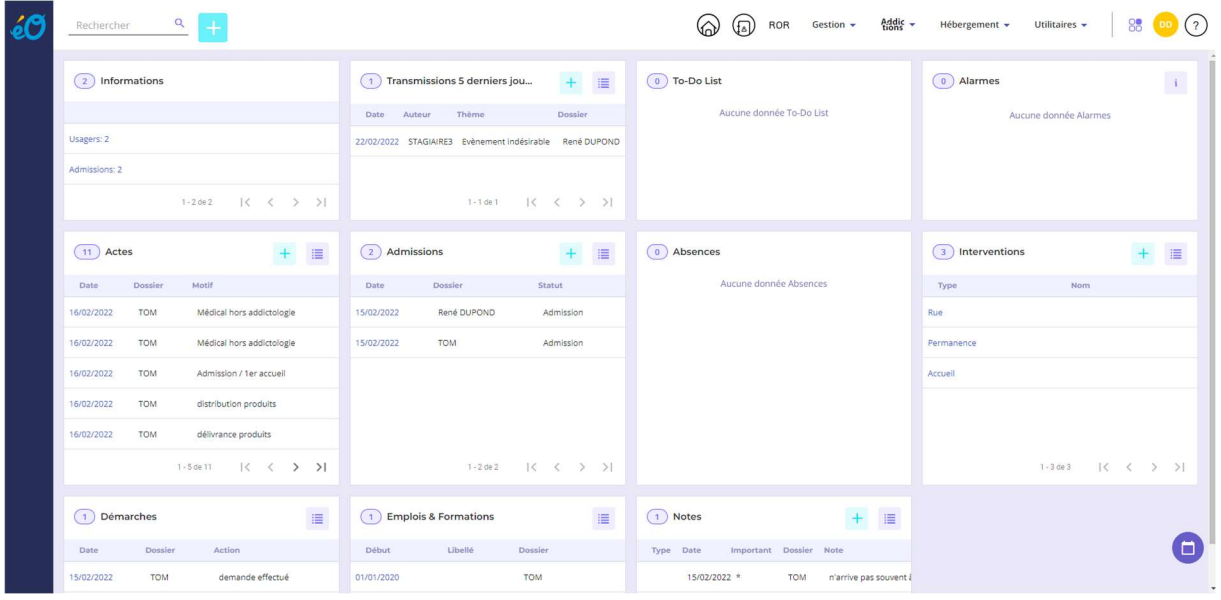

L'écran d'accueil se divise en plusieurs parties :

- Le champ recherche et ajout d'usager, en haut à gauche
- Différents accès outils / menus en haut à droite
- Les widgets sur la majeure partie de l'écran
- Accès à l'agenda par la bulle en bas à droite

L'écran étant « responsive design », il s'adapte à la résolution de l'écran (PC, tablette, smartphone). Aussi, il peut se présenter de la façon suivante :

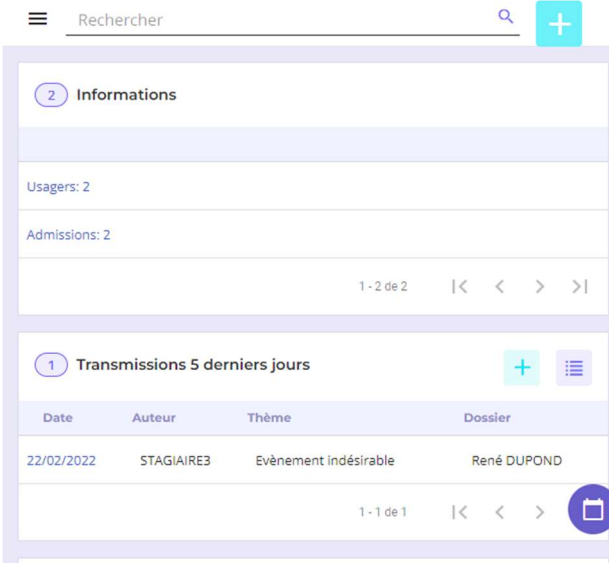

- Une icône donnant accès aux listes / menus (icone avec 4 barres horizontales)

- Le champ de recherche et ajout d'usagers

- Les différents widgets de haut en bas (scroller pour les atteindre)

- Accès à l'agenda par la bulle en bas à droite

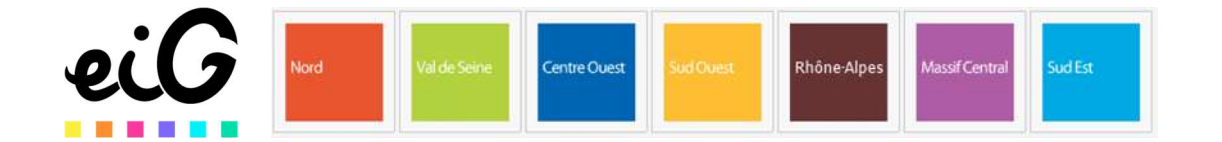

## 1.2 Widgets

Les Widgets sont des tuiles permettant un visu, ainsi qu'un accès rapide aux données correspondantes.

Dans un widget, on retrouve :

- Un titre, indiquant ce à quoi ils font référence. Dans l'exemple ci à côté = les actes
- Un chiffre indiquant le nombre d'item constituants cette thématique (ici 10)
- Les colonnes donnent les informations pertinentes concernant ces éléments. Ici : Date, usager concerné et motif de l'acte.
	- Certains éléments sont cliquables. Ici, un clic sur le nom de l'usager concerné ouvre son dossier. Un clic sur le motif de l'acte ouvre l'acte.
- Les flèches du bas permettent de se déplacer à travers tous les items contenus dans le widget.
- Un bouton « liste » (4 barres horizontales) qui ouvre la liste de tous les items dans une pleine page.
- Un bouton « nouveau » ( $\overrightarrow{ }$ ) permettant de saisir directement un élément (ici, un acte).

Les widgets ne disposent pas de tous ces boutons. Certains n'ont qu'un rôle indicatif. La liste des Widgets est la suivante :

- 1) Informations. Contient les informations sur le nombre d'usagers connus, les dossiers d'admissions effectués et les admissions en attente.
- 2) Transmission des 5 derniers jours. Contient les transmissions des 5 derniers jours concernant les usagers de la structure.
- 3) To-Do List.
- 4) Alarmes. Reprend les alarmes = alertes concernant des échéances sur des choses à faire.
- 5) Actes.
- 6) Admissions. Permet de lister & créer des dossiers d'admissions.
- 7) Absences.
- 8) Interventions.
- 9) Démarches.
- 10) Emplois & Formations.
- 11) Notes.

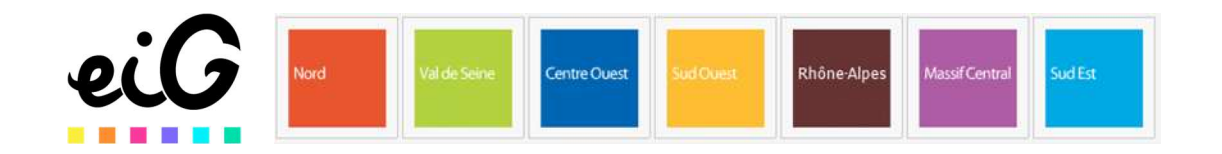

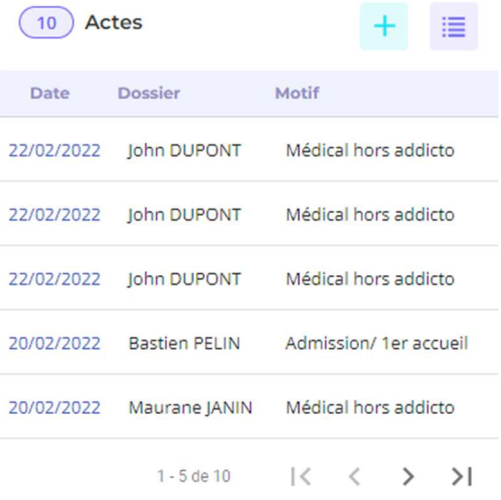

# 1.3 Menus / outils

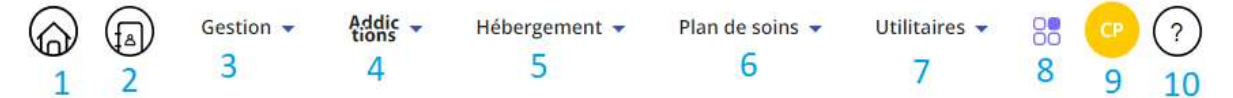

La barre de menu/outils permet d'accéder à des fonctions spécifiques. Cette barre reste visible peu importe le menu dans lequel on se trouve.

- 1) Accueil. Ce bouton renvoie à la page d'accueil, fermant de ce fait les autres menus ouverts.
- 2) Répertoire. Permet d'accéder au répertoire. Voir chapitre 3
- 3) Gestion. Contient des sous menus concernant la gestion des articles et de leurs stocks. Voir chapitre 4
- 4) Addictions. Contient des sous menus concernant les délivrances & distributions ainsi que les interventions. Voir chapitre 5
- 5) Hébergement. Contient des sous menus utilisés par les structures proposant des hébergements : Bâtiments, logements, places, etc. Voir chapitre 6
- 6) Plan de soins : Catalogue de soins, préparation de médicaments et soins dispensés. Voir chapitre 7.
- 7) Utilitaires. Voir chapitre 8. Contient des sous menus divers tels que :
	- Transmission = accès aux transmissions
	- Modèles = création et modifications de modèles de courrier, d'attestations, etc.
	- Recettes = Livre des recettes dans le cadre de participations financières d'usagers.
	- Règlements = saisie des règlements dans le cadre de participations financières d'usagers à des activités.
	- Actions = Saisie d'actions collectives.
	- Statistiques et recherche
	- **Groupes**
	- Ressources matérielles
	- **Profils**
- 8) Structure. Permet de consulter la structure sur laquelle on est positionné, ainsi que de passer d'une antenne à une autre.
- 9) Menu utilisateur. Contient plusieurs sous-menus permettant de :
	- Savoir sur quel compte je suis connecté
	- Lister tous les utilisateurs
	- Lister les structures de mon organisme et consulter leurs informations (adresse, etc.).
	- Se déconnecter
- 10) Aide. Contient plusieurs onglets contenant de l'aide sur des icones, raccourcis, etc.

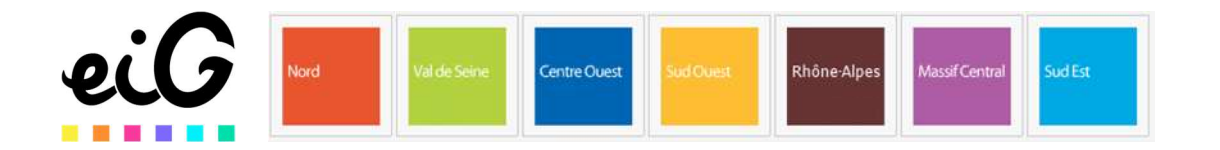

# 2 Dossier de la personne

## 2.1 Généralités

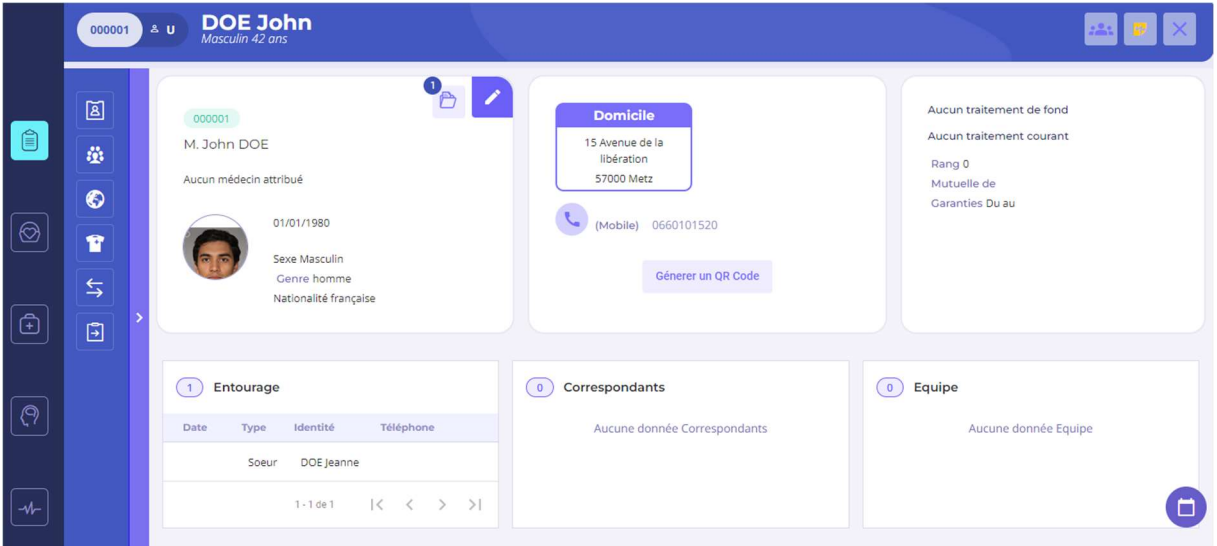

Lorsque l'on se trouve dans le dossier d'un usager, le bandeau du haut est toujours visible. Il reprend des informations importantes (si celles-ci ont été renseignées) telles que :

- Son numéro de dossier
- Le fait qu'il soit usager ou entourage
- Son nom, prénom, pseudo
- Son genre et son âge

Le bandeau contient aussi 3 boutons permettant :

- Un accès aux groupes d'actions
- Un accès aux notes sur la personne
- Fermeture du dossier

Le dossier de la personne se présente sous 5 grand thèmes accessible par les menus de gauche :

- Dossier administratif
- Dossier socio-éducatif
- Dossier médical
- Dossier psychologique
- Dossier de suivi

\*Certains thèmes ne seront peut-être pas accessibles suivant vos droits d'accès sur le logiciel.

En entrant sur chaque thème, des widgets présentent des informations sur la personne et sur des éléments abordés dans le thème.

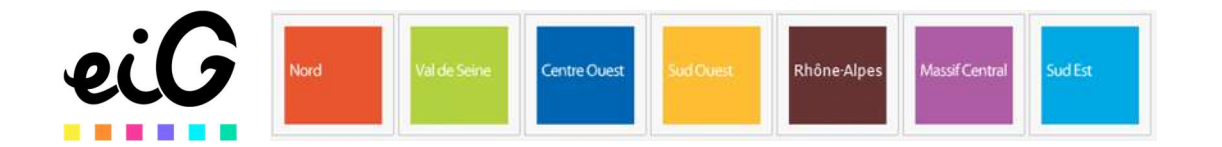

# 2.2 Dossier administratif

## 2.2.1 Identité

C'est de part ce sous-menu que se complètent les données de l'identité et administratives de la personne.

De première vue sont présentes des informations sur la personne. Il est possible de modifier et

compléter les informations via le bouton modifier

De plus, le paramétrage des alarmes  $\bigcirc$   $\bigcirc$  peut se réaliser sur cette page. (voir Alarmes page X)

## 2.2.1.1 Compléter l'identité

En entrant dans la modification de l'identité, beaucoup d'informations sont disponibles.

- 1) Identité
- Charger une photo de l'usager
- Définir si la personne est un usager de la structure ou simplement l'entourage d'un usager. Pour ces 2 éléments, des dates de début et de fin sont disponibles, ainsi que la possibilité d'archiver le dossier.
- Un numéro de dossier peut être saisi, ou généré automatiquement via la roue crantée. Si un numéro de dossier est déjà présent, celui-ci est verrouillé par défaut et il est possible de le déverrouiller via l'icône cadenas.
- Des noms, prénoms ou pseudo sont saisissables mais pas obligatoires.
- Civilité fait appel à une liste paramétrable
- Genre fait appel à une liste paramétrable
- Le sélecteur masculin ou féminin permettra de genrer les courriers
- La date de naissance permet au logiciel de calculer un âge. Il est possible de cocher la case « âge approximatif » et de saisir un âge. Le logiciel calculera une date de naissance approximative.
- Code Postal de naissance.
- 2) Adresse

Les champs à renseigner sont plutôt clair. Le libellé de l'adresse correspond à une liste paramétrable. Il est possible de saisir plusieurs adresse via le bouton « Ajout d'une nouvelle adresse  $\frac{1}{2}$  (+)

Des numéros de téléphone sont également saisissables. Le type (mobile, fixe, etc…) est corrélé à une liste paramétrable.

Enfin, un e-mail est saisissable.

#### 3) Contact

La plupart des listes déroulantes présentes sont paramétrables.

4) Situation professionnelle et scolaire La plupart des listes déroulantes présentes sont paramétrables.

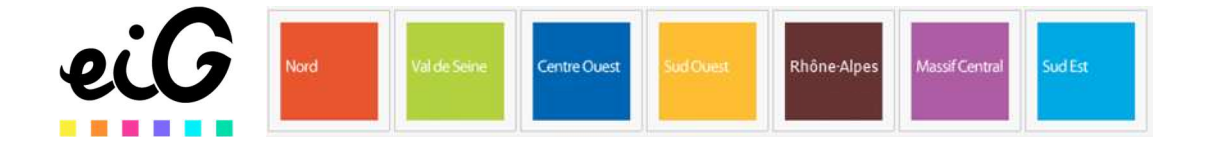

#### 2.2.1.2 Compléter l'administratif

L'administratif ici comprend des informations sur l'assurée, dont le NIR. Il comprend également des informations à saisir sur l'assurance complémentaire de l'usager.

#### 2.2.1.3 La gestion de documents

Pour toute la partie identité, sont téléchargeables dans le DU Web des fichiers concernant la personne. Ces fichiers peuvent être des images, des scans, des documents txt, word, excel etc.

On y accède via le bouton « gestion des documents » . Le chiffre dans la bulle indique le nombre de fichiers déjà déposées dans le dossier de l'usager. Le dépôt de fichier se fait par glisser déplacer ou par un clic + en allant chercher le fichier dans l'arborescence. Des dates et commentaires peuvent être ajoutés aux documents.

#### 2.2.2 Entourage

C'est ici que l'on trouve l'entourage de l'usager. En général on y met les amis et la famille.

Les entourages sont des personnes créées de la même manière qu'un usager : via le bouton « ajouter » (+) en haut à droite.

L'entourage de l'usager peut être une personne « entourage » (voir fiche identité 2.2.2.1), ou un autre usager.

Les personnes connues dans la base de données peuvent être ajoutés comme entourage d'un usager

via le bouton « nouveau » **de la droite**, dans le sous menu entourage.

Si la personne n'est pas créée dans la base, il est tout à fait possible de simplement la nommer ici, sans lui créer de dossier complet. On garde ainsi ici l'information de l'entourage (mais ne sera pas utilisable ailleurs).

De là, un type doit être définit. La liste déroulante des types est paramétrable.

L'identité est récupérée via la loupe, puis recherchée et sélectionnée parmi les personnes.

Il est possible de définir des dates de début et de fin liées à cette relation.

2 coches sont disponibles afin d'indiquer si l'entourage est une personne de confiance ou une personne à prévenir en cas de besoin.

Enfin, un champ commentaire est disponible.

Enregistrer via le bouton « valider » pour sauver et revenir à la liste de l'entourage, ou via le bouton « valider et nouveau »  $\left|\frac{y}{x}\right|$  pour saisir d'autres entourages à la suite.

Le listing des entourages donne une visualisation rapide de quelques infos importantes sur l'entourage. Des recherches sont possibles dans ce listing par dates ou par type. Faire vos choix et « appliquer ». Utiliser la flèche « effacer » pour enlever les paramètres de recherche.

La modification d'un élément de la liste se fait dans les 3 points, à droite, en bout de ligne.

Le listing des entourages est imprimable via le bouton correspondant

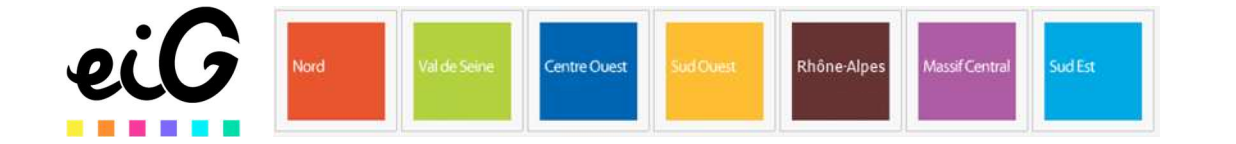

#### 2.2.3 Correspondants

C'est ici que l'on retrouve les organismes et professionnels extérieurs à la structure, en contact avec l'usager.

Les correspondants sont récupérés du Répertoire <sup>(a)</sup>. Voir Répertoire chapitre 3

L'ajout de correspondant se fait via le bouton « nouveau » **Ext** à droite.

De là, un type doit être définit. La liste déroulante des types est paramétrable.

L'identité est récupérée via la loupe, puis recherchée et sélectionnée parmi le répertoire.

Il est possible de définir des dates de début et de fin liées à cette relation.

2 coches sont disponibles afin d'indiquer si le correspondant est une personne de confiance ou une personne à prévenir en cas de besoin.

Enfin, un champ commentaire est disponible.

Enregistrer via le bouton « valider »  $\leq$  pour sauver et revenir à la liste des correspondant, ou via le bouton « valider et nouveau »  $\mathbb{R}^+$  pour saisir d'autres correspondants à la suite.

Le listing des correspondants donne une visualisation rapide de quelques infos importantes sur ceuxci. Des recherches sont possibles dans ce listing par dates ou par type. Faire vos choix et « appliquer ». Utiliser la flèche « effacer » pour enlever les paramètres de recherche.

La modification d'un élément de la liste se fait dans les 3 points, à droite, en bout de ligne.

Le listing des correspondants est imprimable via le bouton du même nom

#### 2.2.4 Equipe de soins

L'équipe de soins correspond aux professionnels internes à la structure qui s'occupent de l'usager. Les personnels de l'équipe de soins sont sélectionnés parmi les utilisateurs du logiciel DU.

L'ajout de personnes dans l'équipe de soins se fait via le bouton « nouveau »  $\pm$  à droite.

De là, un type doit être définit. La liste déroulante des types est paramétrable. L'identité est récupérée via la loupe, puis recherchée et sélectionnée parmi les utilisateurs. Il est possible de définir des dates de début et de fin liées à cette relation. Une coche est disponible afin d'indiquer si c'est une personne de confiance. Enfin, un champ commentaire est disponible.

Enregistrer via le bouton « valider »  $\checkmark$  pour sauver et revenir à la liste de l'équipe de soins, ou via le bouton « valider et nouveau »  $\overrightarrow{v}$  pour saisir d'autres personnels à la suite.

Le listing donne une visualisation rapide de quelques infos importantes sur l'équipe de soins. Des recherches sont possibles dans ce listing par dates ou par type. Faire vos choix et « appliquer ». Utiliser la flèche « effacer » pour enlever les paramètres de recherche.

La modification d'un élément de la liste se fait dans les 3 points, à droite, en bout de ligne.

Le listing est imprimable via le bouton du même nom

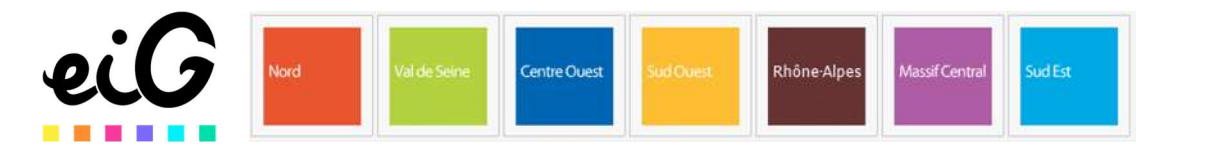

## 2.2.5 Entrée-Sortie / Dossier d'admission

C'est à travers ce menu que sont réalisés les dossiers d'admission.

L'ajout de dossiers d'admission dans l'équipe de soins se fait via le bouton « nouveau » <sup>+</sup> à droite.

#### 2.2.5.1 Généralités du dossier d'admission

Si vous êtes passés par le dossier d'un usager / entrée-sortie, alors vous êtes en train de créer un dossier d'admission pour cette personne.

Si vous êtes passés par l'écran d'accueil / widget admission / ajouter, alors l'usager concernée doit être sélectionné via le champ de recherche et la loupe, ou créé via le bouton « ajouté » à côté.

Le dossier d'admission se réalise en 5 étapes.

Dans toutes les étapes, les boutons du haut permettent de :

- Accéder à tout le dossier
- Modifier les informations de l'identité de la personne
- Ecrire des courriers (apparait après avoir enregistré le dossier d'admission et revenir dessus)
- Déposer des documents dans la GED (gestion de documents)
- Annuler
- Sauvegarder

Sur tous les écrans, un bandeau bleu clair nous rappelle le statut du dossier, le numéro de dossier et l'identité de la personne concernée.

Un pourcentage de remplissage apparait en bas à gauche. Ce pourcentage n'est qu'une indication, il n'est pas nécessaire d'atteindre 100%.

Enfin, pour passer d'une étape à l'autre, 2 solutions sont disponibles : la flèche « suivant » sur la droite de l'écran, ou par un simple clic sur l'étape voulue parmi la liste de gauche.

## 2.2.5.2 Dossier administratif

Cet écran reprend les informations administratives de l'usager. Voir 2.2.1.1

Un accès rapide en modifications est disponible via le menu modifier / modifier les informations d'identité (haut de l'écran).

Des hébergements et des participations peuvent être ajoutés concernant cette demande d'admission avec le bouton « nouveau » sous chaque sous-onglet. Remplir et valider.

Les hébergements et les participations ajoutés peuvent être édités via le bouton « imprimer » sous chaque sous-onglet.

## 2.2.5.3 D'où vient la demande d'admission

Des informations concernant l'origine de la demande d'admission sont saisissables ici. La plupart des listes déroulantes sont paramétrables

## 2.2.5.4 Gérer la demande

Cette partie contient des informations importantes sur le dossier d'admission : dates, antenne, dispositif concerné, et surtout le statut de la demande (obligatoire).

Les informations d'avoir donner ou reçu des documents à l'usager sont aussi présentes sous la forme de cases à cocher.

Toutes ces listes sont paramétrables.

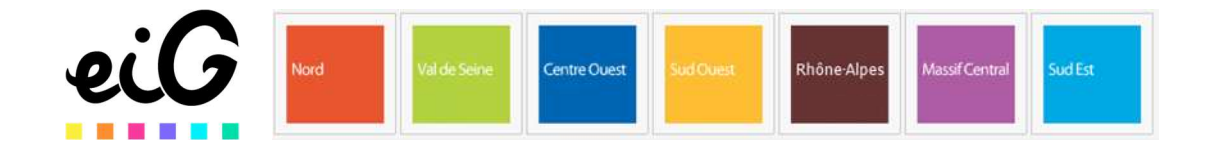

#### 2.2.5.5 Dossier socio-éducatif

Des informations sociales sont saisissables ici par le biais de sélecteurs oui-non, de listes déroulantes (paramétrables), de dates et de montants.

S'il y a plusieurs couvertures médicales, ou plusieurs obligations de soins, utiliser le bouton « ajouter » (+) correspondant pour ajouter une ligne. Le bouton « supprimer » (X) correspondant permet de supprimer une ligne.

#### 2.2.5.6 Dossier médical

C'est ici que se saisissent les informations sur les produits consommés. Il est possible d'ajouter des lignes via le bouton « ajouter » (+) ou de supprimer des lignes via le bouton supprimer (X).

Indiquer quel est le produit a l'origine de la demande d'admission.

Idem pour la pathologie.

Enfin, un champ est disponible pour des informations supplémentaires.

Une fois le dossier d'admission correct, utiliser le bouton « enregistrer ».

Il sera possible de revenir dessus pour le compléter ou le modifier (passage de admis à clôturé par exemple).

## 2.2.6 Habilitations

Ce menu offre la possibilité d'indiquer des consentements et des oppositions de l'usager concernant des partages d'information à son sujet.

De même, il permet de saisir des habilitations ou des refus vis-à-vis d'acteurs externes (professionnels externes liés au répertoire).

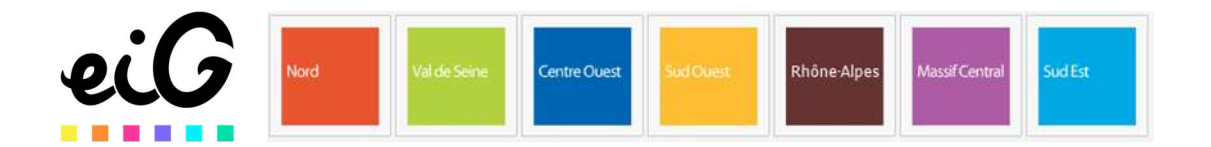

# 2.3 Dossier socio-éducatif

## 2.3.1 Actes

Les actes sont les actions réalisées par les professionnels concernant l'usager.

La liste des actes peut être filtrée depuis plusieurs caractéristiques : Antenne, dispositif, référent, date, motif et décision. Par défaut les actes affichés sont les actes actifs = actes du jour. Il est néanmoins possible de changer l'affichage afin de chercher parmi les éléments archivés ou tous les éléments.

Note : La liste des actes est également disponible depuis dossier de suivi / suivi des actes. Dans ce cas, un filtre complémentaire est disponible : la catégorie (administratif, socio-éducatif, médical ou psy). Aussi, la liste des actes est disponible le widget de la page d'accueil. S'ajoute un filtre supplémentaire : la personne (nom, prénom, pseudo)

La saisie d'un nouvel acte se fait par le bouton nouveau

Un nouvel acte est automatiquement daté du jour. La durée se calcul automatiquement suite à l'enregistrement de l'acte (différence entre heure de début de saisie de l'acte et heure de fin de saisie).

L'intervenant par défaut est l'utilisateur connecté. Il est possible de supprimer ou d'ajouter des intervenants. Au moins un intervenant est obligatoire.

Un type d'acte peut être renseigné. Les types sont paramétrables.

Un lieu peut être renseigné. Les lieux sont paramétrables.

Un dispositif peut être renseigné. Ceux si sont paramétrables.

Une antenne peut être renseignée. Elles sont liées à votre structuration.

La Catégorie est obligatoire. En passant depuis le dossier socio-éducatif de l'usager, l'acte est donc obligatoirement un acte socio-éducatif. Cependant si l'acte a été ajouté depuis le widget de l'écran d'accueil, la catégorie doit être définie.

Suite à cette catégorie, il sera nécessaire d'indiquer la prestation effectuée. Les prestations sont dépendantes de nomenclatures définies pour la structure (SERAFIN-PH par exemple). Elles sont composées de plusieurs niveau. Les premiers étants à sélectionnés via un système d'escalier, et la prestation exacte se coche.

L'acte concerne un ou plusieurs usagers. Si l'acte a été créé depuis le dossier de la personne, cette personne est automatiquement sélectionnée. Sinon, l'ajout de personnes se fait via la loupe.

Des partenaires peuvent être ajoutés. Ils sont repris depuis le répertoire.

Le champ observation sert à la saisie textuelle de ce qui a été effectué pendant l'acte.

Un champ « notes personnelles » est disponible. Les données saisies à l'intérieur seront visiblement uniquement par l'utilisateur les ayant saisis.

Enfin, une décision peut être apportée à l'acte. Cette liste est paramétrable.

Les actes peuvent être accompagnés de courriers générés à blanc ou depuis des modèles de courrier déjà existants.

Les actes peuvent aussi être accompagnés de questionnaires.

L'acte se sauvegarde via le bouton « valider »  $\vee$  ou « valider et nouveau »  $\vee$  permettant d'enchainer la saisie d'actes à la suite.

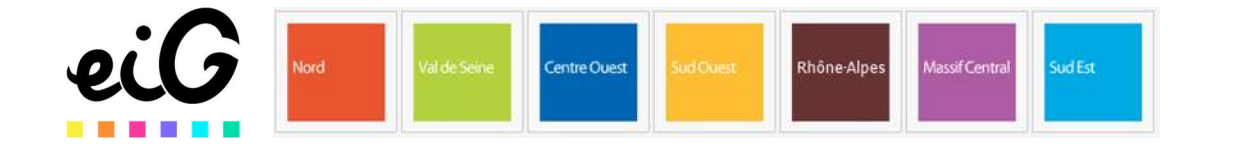

#### 2.3.2 Habitudes de vie

Ici se remplissent les habitudes de vie de l'usager.

L'écran est séparé en 2 listes : les habitudes de vie, détaillées plus bas, dont la saisie se fait bien par ici ; et les allergies de l'usager sur lequel, ici, seul un visuel est donné. La raison étant que les équipes socio-éducatives n'ont pas autorité pour saisir les allergies (données médicales), néanmoins les connaître est pertinent en cas d'urgences ou d'habitudes (repas par exemple).

Les informations « habitudes de vie » vont concerner l'alimentation ou l'autonomie de la personne. Les informations sur l'alimentation se retrouveront visible dans la partie « prévisionnel des repas ».

La saisie se fait via le bouton nouveau

La date de début est obligatoire. Elle est par défaut à la date du jour, mais est modifiable. La date de fin est optionnelle. La catégorie de l'habitude est obligatoire, ainsi que le libellé de l'habitude. Le détail s'inscrit dans le champ remarques.

Les données se sauvegardent via le bouton « valider »  $\vee$  ou « valider et nouveau »  $\vee$  permettant d'enchainer la saisie d'éléments.

#### 2.3.3 Mesures de protection

On retrouve ici les mesures de protection et mesures juridiques affectant l'usager.

L'ajout d'une mesure se fait via le bouton nouveau

Des informations sont obligatoires : statut, catégorie, type. Les autres sont optionnelles. Le champ correspondant fait appel au répertoire.

Des pièces jointes peuvent être déposés via le bouton associé

Des démarches peuvent être ajoutés afin d'indiquer et de suivre des actions ou des étapes à ces mesures de protection (si un renouvellement doit avoir lieu par exemple, et suivre l'avancée).

Les données se sauvegardent via le bouton « valider »  $\vee$  ou « valider et nouveau »  $\vee$  permettant d'enchainer la saisie d'éléments.

## 2.3.4 Droits sociaux

L'ajout d'un droit se fait via le bouton nouveau

Des informations sont obligatoires : statut, catégorie, type. Les autres sont optionnelles. Le champ correspondant fait appel au répertoire.

Des pièces jointes peuvent être déposés via le bouton associé

Des démarches peuvent être ajoutés afin d'indiquer et de suivre des actions ou des étapes de réalisation (si un renouvellement doit avoir lieu par exemple, et suivre l'avancée).

Les données se sauvegardent via le bouton « valider »  $\vee$  ou « valider et nouveau »  $\vee$  permettant d'enchainer la saisie d'éléments.

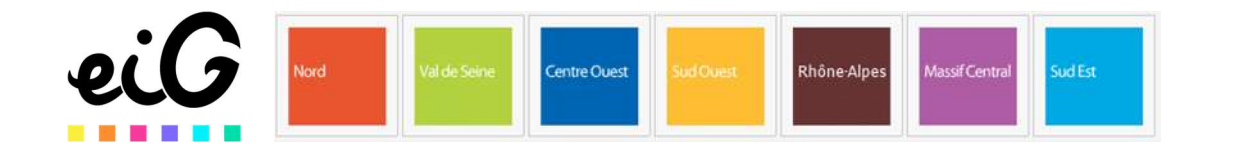

#### 2.3.5 MDPH

L'ajout d'une mesure MDPH se fait via le bouton nouveau Des informations sont obligatoires : statut, catégorie, type. Les autres sont optionnelles. Le champ correspondant fait appel au répertoire.

Des pièces jointes peuvent être déposés via le bouton associé

Des démarches peuvent être ajoutés afin d'indiquer et de suivre des actions ou des étapes de réalisation (si un renouvellement doit avoir lieu par exemple, et suivre l'avancée).

Les données se sauvegardent via le bouton « valider »  $\leq$  ou « valider et nouveau »  $\leq$  permettant d'enchainer la saisie d'éléments.

## 2.3.6 Logements sociaux

L'ajout d'informations sur l'hébergement social se fait via le bouton nouveau

Des informations sont obligatoires : statut, catégorie, type. Les autres sont optionnelles. Le champ correspondant fait appel au répertoire.

Des pièces jointes peuvent être déposés via le bouton associé

Des démarches peuvent être ajoutés afin d'indiquer et de suivre des actions ou des étapes de réalisation. (si un renouvellement doit avoir lieu par exemple, et suivre l'avancée).

Les données se sauvegardent via le bouton « valider »  $\vee$  ou « valider et nouveau »  $\vee$  permettant d'enchainer la saisie d'éléments.

NB : Les informations saisies aux étapes 2.3.3, 2.3.4, 2.3.5 et 2.3.6 peuvent être retrouvés dans le dossier de suivi / prises en charge, avec d'autres prises en charges (médicales par exemple) si vos droits d'accès sont suffisants.

#### 2.3.7 Ressources financières

Les ressources financières de l'usager sont à saisir ici. L'écran présente, sur sa partie haute, le total des ressources et des participations saisies.

L'ajout de nouvelles ressources se fait via le bouton nouveau

Les ressources doivent être typées et datées. Un organisme peut être attaché à la ressource. L'organisme appartient au répertoire. Un montant et une fréquence peut être renseigné ainsi que si la ressource est à prendre en compte pour le calcul des frais de participation de l'usager (à venir).

Des démarches peuvent être ajoutés afin d'indiquer et de suivre des actions ou des étapes de réalisation. (si un renouvellement doit avoir lieu par exemple, et suivre l'avancée).

Les données se sauvegardent via le bouton « valider »  $\vee$  ou « valider et nouveau »  $\vee$  permettant d'enchainer la saisie d'éléments.

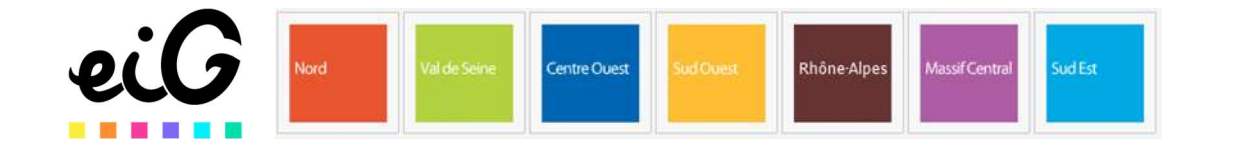

#### 2.3.8 Emplois – Formations

Les emplois – formations – scolarité sont à saisir ici.

L'ajout de nouveaux parcours scolaire ou professionnel se fait via le bouton nouveau Ces informations doivent être typées. La scolarité, la formation, ou l'emplois, peuvent être reliés à un organisme appartenant au répertoire. Un libellé est conseillé. Il est possible de dater cette activité, d'indiquer sa durée ainsi que sa rémunération. Enfin, des détails peuvent être saisis via le champ description.

Des démarches peuvent être ajoutés afin d'indiquer et de suivre des actions ou des étapes de réalisation. (Suivi, dépôt de dossier, etc…).

Les données se sauvegardent via le bouton « valider »  $\leq$  ou « valider et nouveau »  $\leq$  permettant d'enchainer la saisie d'éléments.

#### 2.3.9 Questionnaires

On retrouve ici la liste des questionnaires socio-éducatifs réalisés au travers des actes (2.3.1). Cette liste est consultable, imprimable, mais il n'est pas possible de saisir de questionnaires par ici. Les questionnaires sont en effet réalisés avec l'usager au travers d'un acte.

#### 2.4 Dossier médical

#### 2.4.1 Historiques

Le sous dossier « historiques » permet de saisir les antécédents, les événements, les problèmes et pathologies qu'a eu, ou qu'a l'usager (ou sa famille en cas de problèmes héréditaires). Ces informations peuvent être pertinentes et avoir un impact sur sa prise en charge actuelle.

L'ajout se fait via le bouton nouveau

Le type et le problème sont obligatoires. L'historique peut être quelque chose de significatif, et attaché à des éléments particuliers, auquel cas, des coches sont possible.

L'élément peut être daté (date précise ou approximative). Enfin, un champ commentaire permet de saisir des détails.

Les problèmes sont à saisir. Dès 3 lettres saisies, une recherche est effectuée au travers de la CIM10. Les biologies (2.4.8) pourront être rattachés aux historiques.

Les données se sauvegardent via le bouton « valider »  $\vee$  ou « valider et nouveau »  $\vee$  permettant d'enchainer la saisie d'éléments.

#### 2.4.2 Prise en charge

Le menu présente ici les prises en charges sociales vues aux chapitres 2.3.3 à 2.3.6 : mesures de protection, droits sociaux, logements sociaux, MDPH. Ici des prises en charges médicales peuvent être ajoutées.

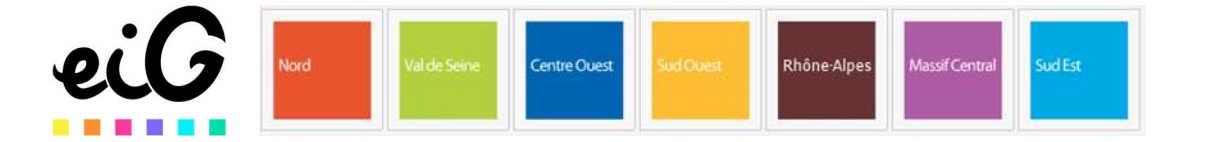

L'ajout d'une prise en charge se fait via le bouton nouveau

Des informations sont obligatoires : statut, catégorie, type. Les autres sont optionnelles. Le champ correspondant fait appel au répertoire.

Des pièces jointes peuvent être déposés via le bouton associé

Des démarches peuvent être ajoutés afin d'indiquer et de suivre des actions ou des étapes de réalisation (si un renouvellement doit avoir lieu par exemple, et suivre l'avancée).

Les données se sauvegardent via le bouton « valider »  $\vee$  ou « valider et nouveau »  $\vee$  permettant d'enchainer la saisie d'éléments.

## 2.4.3 Allergies

Cet écran permet de consulter et saisir les informations liées aux allergies et aux intolérances de l'usager.

L'ajout d'un élément se fait via le bouton nouveau

Le choix entre allergie ou intolérance se fait dès le début.

Un nom commercial peut être indiqué. Dès la saisie de 3 lettres, le logiciel recherche dans une banque de donnée médicamenteuse, et vous propose des choses. Si ça ne vous convient pas, le fait de quitter l'écran de choix laisse le nom saisi.

La substance est quant à elle obligatoire, et forcément récupérée de la base de de donnée médicale.

Des informations peuvent être apportés en plus, tel que la réaction, la source et la date de découverte, ainsi des détails via le champ commentaire. De plus, un curseur permet d'indiquer le degré de certitude de l'allergie : Est-ce une simple allégation de l'usager à ce sujet, ou un résultat fiable de test.

Les données se sauvegardent via le bouton « valider »  $\leq$  ou « valider et nouveau »  $\leq$  permettant d'enchainer la saisie d'éléments.

#### 2.4.4 Vaccins

Cet écran permet de consulter et saisir les informations liées aux vaccins et rappels de vaccins effectués et à venir.

En haut à droite de la liste des vaccins se trouve le bouton alarme  $\mathbb{R}$  , permettant de programmer des alarmes afin d'être prévenu lorsque des vaccins ou rappels sont à faire. Pour plus de détail sur les alarmes, consulter le chapitre dédié page xx.

L'ajout d'un élément se fait via le bouton nouveau

Le champ nature est obligatoire afin d'indiquer quel vaccin est injecté. Les autres champs sont optionnels mais on peut retrouver les dates, le type d'injection (1<sup>er</sup>, 2<sup>e</sup>, 3<sup>e</sup>, rappel etc), le numéro de lot du vaccin, qui a injecté, et comment, et la date du prochain rappel. De plus un champ commentaire est disponible pour saisir du texte si besoin.

Les données se sauvegardent via le bouton « valider »  $\leq$  ou « valider et nouveau »  $\leq$  permettant d'enchainer la saisie d'éléments.

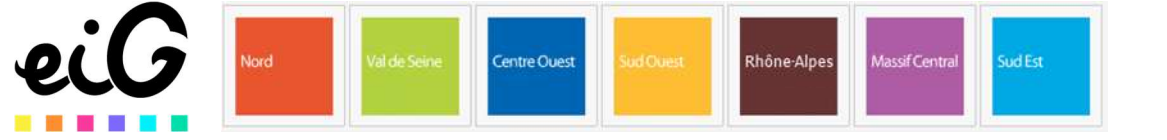

#### 2.4.5 Dispositifs médicaux

Cet écran permet de consulter et saisir les informations liées aux dispositifs médicaux concernant l'usager.

L'ajout d'un élément se fait via le bouton nouveau

Seul le champ « type de dispositif » est obligatoire, bien qu'on conseille de saisir la dénomination aussi. Les autres champs sont optionnels, et permettent de saisir des dates de début et de fin concernant ce dispositif médical, le numéro de série, sa source, ou qui l'a administré. Un champ remarque est disponible pour une saisie d'autres informations.

Le dispositif médical peut être lié à un problème source, un lien peut donc être réalisé entre l'historique du patient et ce dispositif.

Un tableau est disponible en bas de page afin d'indiquer et de suivre les maintenances liées à ce dispositif médical. L'ajout d'une maintenance prévue ou réalisée se fait via le bouton +. Les informations seront saisies dans la fenêtre pop-up.

#### 2.4.6 Consultations

Les consultations sont les actions réalisées par les personnels médicaux concernant l'usager.

La liste des consultations peut être filtrée depuis plusieurs caractéristiques : Antenne, dispositif, référent, date, motif et décision. Par défaut les actes affichés sont les actes actifs = actes du jour. Il est néanmoins possible de changer l'affichage afin de chercher parmi les éléments archivés ou tous les éléments.

Note : La liste des consultations est également disponible depuis dossier de suivi / suivi des actes, dans le cas où la catégorie est « médical ». Aussi, les consultations peuvent apparaître dans le widget de la page d'accueil.

La saisie d'une nouvelle consultation se fait par le bouton nouveau

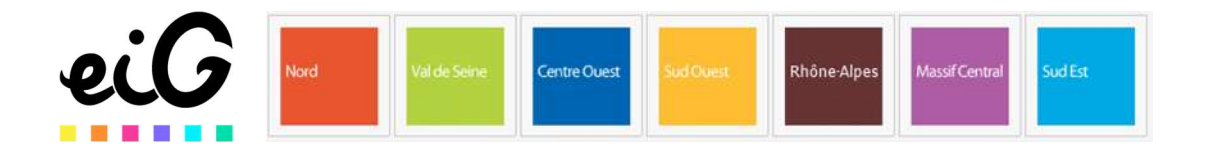

Une nouvelle consultation est automatiquement datée du jour. La durée se calcul automatiquement suite à l'enregistrement de l'acte (différence entre heure de début de saisie de l'acte et heure de fin de saisie).

L'intervenant par défaut est l'utilisateur connecté. Il est possible de supprimer ou d'ajouter des intervenants. Au moins un intervenant est obligatoire.

Un type peut être renseigné. Les types sont paramétrables.

Un lieu peut être renseigné. Les lieux sont paramétrables.

Un dispositif peut être renseigné. Ceux si sont paramétrables.

Une antenne peut être renseignée. Elles sont liées à votre structuration.

La Catégorie est obligatoire, mais elle est automatiquement renseignée comme « médical ».

Suite à cette catégorie, il sera nécessaire d'indiquer la prestation effectuée. Les prestations sont dépendantes de nomenclatures définies pour la structure. Elles sont composées de plusieurs niveau. Les premiers étants à sélectionnés via un système d'escalier, et la prestation exacte se coche.

La consultation concerne un ou plusieurs usagers. Si La consultation a été créée depuis le dossier de la personne, cette personne est automatiquement sélectionnée. Sinon, l'ajout de personnes se fait via la loupe.

Des partenaires peuvent être ajoutés. Ils sont repris depuis le répertoire.

Le champ observation sert à la saisie textuelle de ce qui a été effectué pendant la consultation.

Un champ « notes personnelles » est disponible. Les données saisies à l'intérieur seront visiblement uniquement par l'utilisateur les ayant saisis.

Aussi, une décision peut être apportée à la consultation. Cette liste est paramétrable.

Enfin, des éléments cliniques sont saisissables : Taille, poids, IMC, PAS, PAD et pouls.

La consultation peut amener à réaliser une prescription. Le bouton permettant de créer la prescription se situe en haut de la page de la consultation. Voir 2.4.6.1 pour le détail des prescriptions.

Les consultations peuvent être accompagnées de courriers générés à blanc ou depuis des modèles de courrier déjà existants.

Les consultations peuvent aussi être accompagnés de questionnaires.

La consultation se sauvegarde via le bouton « valider »  $\vee$  ou « valider et nouveau »  $\vee$  permettant d'enchainer la saisie d'actes à la suite.

## 2.4.7 Prescription médicamenteuse

Le menu « prescription médicamenteuse » permet uniquement de retrouver et lire les prescriptions réalisées. La saisie d'une prescription se fait suite à une consultation médicale.

Partie saisie de prescriptions

#### 2.4.8 Biologies

Cet écran permet de consulter et saisir les informations liées aux examens biologie concernant l'usager.

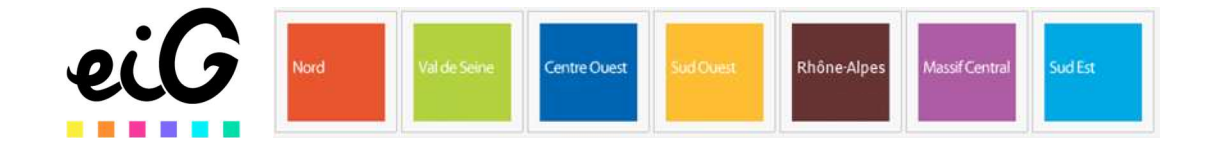

L'ajout d'un élément se fait via le bouton nouveau

La date de la prescription de biologie est obligatoire mais aussi remplie par défaut avec la date du jour. L'usager est également obligatoire mais rempli par l'usager sur lequel on est positionné.

La plupart des autres informations sont optionnels : type d'examen, durée, fréquence, administré par, etc… La date de l'analyse et le nom du labo peut être indiqué, la sélection est faite depuis le répertoire. 2 champs sont saisissables via du texte libre : bio clinique et bio remarque.

Des caractéristiques peuvent être ajoutées : un caractère urgent ou IDE peut être indiqué. De plus, des pièces jointes peuvent être ajoutées.

Enfin, le menu du bas se divise en 2 parties : « prescription » qui permet de prescrire des bilans biologiques ou examens biologiques à l'usager ; et « résultats » qui permet de renseigner les résultats. Les résultats sont à saisie en valeurs ou en remarques. Le logiciel vous donne les « normales » pour comparer.

La biologie se sauvegarde via le bouton « valider »  $\vee$  ou « valider et nouveau »  $\vee$  permettant d'enchainer la saisie d'actes à la suite.

#### 2.4.9 Imagerie

Cet écran permet de consulter et saisir les informations liées aux imageries concernant l'usager.

L'ajout d'un élément se fait via le bouton nouveau

La date de la prescription de l'imagerie est obligatoire mais aussi remplie par défaut avec la date du jour. L'usager est également obligatoire mais rempli par l'usager sur lequel on est positionné.

La plupart des autres informations sont optionnels : type d'imagerie (saisie), justification, praticien, date de l'événement. Des caractéristiques peuvent être ajoutées : un caractère urgent ou lié à la grossesse peut être indiqué.

Enfin, les imageries se sélectionnent en bas à gauche parmi la liste. Cette liste peut être triée par bilans d'imagerie ou examens d'imagerie. Aussi, une recherche peut être effectuée pour retrouver rapidement l'imagerie à réaliser. Suite à cette sélection, il reste à indiquer, sur la partie droite, des compléments d'informations sur cette imagerie : fait-elle partie d'une ALD ? quel côté est-ce ? Gauche ou Droit ? et enfin l'examen prescrit.

L'imagerie se sauvegarde via le bouton « valider »  $\vee$  ou « valider et nouveau »  $\vee$  permettant d'enchainer la saisie d'actes à la suite.

## 2.4.10 Compte rendu

Cet écran permet de consulter et saisir les informations liées aux imageries concernant l'usager.

L'ajout d'un élément se fait via le bouton nouveau

La date du compte rendu est obligatoire mais aussi remplie par défaut avec la date du jour. L'usager est également obligatoire mais rempli par l'usager sur lequel on est positionné.

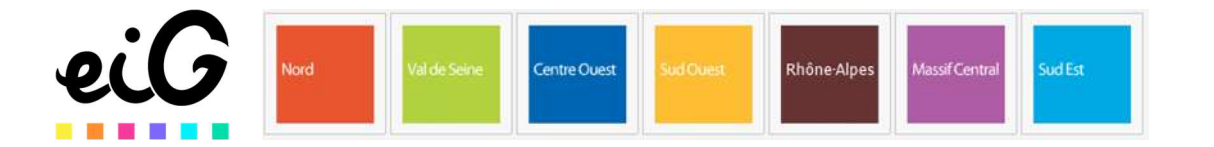

D'autres informations sont disponibles mais pas obligatoires : un type de compte rendu à sélectionner parmi une liste paramétrable, un correspondant externe pioché depuis le répertoire, et un résumé en saisie libre.

Le compte rendu est à écrire dans la page de type « Word » prévu à cet effet. Des mises en forme, images, tableaux, etc… peuvent être utilisés dans ce document. Ce compte rendu une fois saisi peut être imprimé ou téléchargé via les boutons associés.

Le compte rendu se sauvegarde via le bouton « valider »  $\boxed{\checkmark}$  ou « valider et nouveau »  $\boxed{\checkmark}$ permettant d'enchainer la saisie d'actes à la suite.

## 2.4.11 Directives anticipées

Cet écran permet de consulter et saisir les informations liées aux directives anticipées concernant l'usager.

L'ajout d'un élément se fait via le bouton nouveau Seul le « titre » est obligatoire et dépend d'une liste. Les autres informations de la page sont optionnelles. Un des éléments importants de la page est la « volonté » sur la partie droite qui va, suivant le choix effectué, appeler des champs spécifiques à remplir.

Les directives anticipées se sauvegarde via le bouton « valider »  $\vee$  ou « valider et nouveau »  $\vee$ permettant d'enchainer la saisie d'actes à la suite.

## 2.5 Dossier psychologique

#### 2.5.1 Actes

Cf 2.3.1 Actes socio-éducatifs. La seule différence sera dans la catégorie qui est « psychologique »

## 2.5.2 Questionnaires

On retrouve ici la liste des questionnaires psychologiques réalisés au travers des actes (2.5.1). Cette liste est consultable, imprimable, mais il n'est pas possible de saisir de questionnaires par ici. Les questionnaires sont en effet réalisés avec l'usager au travers d'un acte.

## 2.6 Dossier de suivi

#### 2.6.1 Projets personnalisés

Cet écran permet de consulter et saisir les informations liées aux différents projets personnalisés concernant l'usager.

L'ajout d'un élément se fait via le bouton nouveau Le projet personnalisé se constitue en 5 étapes :

Analyse de la situation / recueil des besoins :

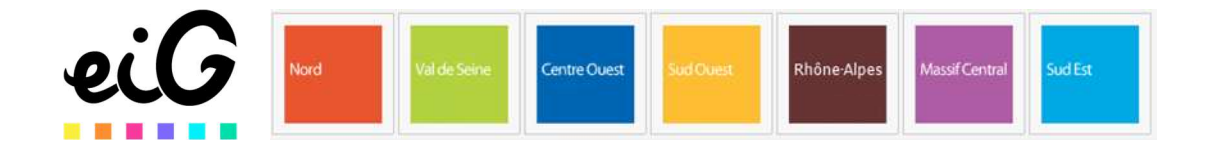

Il est ici possible de recueillir les besoins de l'usager de manière textuelle via la zone prévue à cet effet. Ensuite, catégoriser les besoins via un système de sélecteurs sur plusieurs niveaux. Plusieurs besoins peuvent être catégorisés. Des besoins indiqués peuvent être supprimés via les croix à côté des besoins.

Thèmes et périmètre :

2 éléments sont obligatoires sur cet écran : date de début et date de fin du Projet Personnalisé. Un référent peut être indiqué via la loupe ou en saisissant les 3 premières du nom de l'utilisateur (professionnel interne à la structure créée comme utilisateur du DU). Des thèmes de projets sont à sélectionner en cochant ceux-ci.

Objectifs à atteindre :

Cet écran va reprendre les thèmes sélectionnés au point précédent. Dans chaque thème, des objectifs peuvent être indiqués (saisie texte), datés (début, échéance, fin), et un % de réalisation ou d'accomplissement peut être défini en bougeant le curseur de gauche à droite.

Utiliser le bouton **de la fin d'ajouter d'autres objectifs dans le thème.** 

Moyens alloués :

L'atteinte les objectifs indiqués au point précédent se fait par le biais de moyens indiqués ici. Saisie textuelle de moyens dans l'objectif souhaité, dates de début et de fin de moyens mis

en œuvre. Utiliser le bouton **de la partie d'aigouter d'autres moyens pour cet permettre** d'atteindre cet objectif.

Bilan : La dernière page correspond à l'écriture du bilan du projet personnalisé.

## 2.6.2 Orientations

L'ajout d'une orientation se fait via le bouton nouveau  $+$ 

Des informations sont obligatoires : statut, catégorie, type. Les autres sont optionnelles. Le champ correspondant fait appel au répertoire.

Des pièces jointes peuvent être déposés via le bouton associé

Des démarches peuvent être ajoutés afin d'indiquer et de suivre des actions ou des étapes de réalisation (si un renouvellement doit avoir lieu par exemple, et suivre l'avancée).

Les données se sauvegardent via le bouton « valider »  $\vee$  ou « valider et nouveau »  $\vee$  permettant d'enchainer la saisie d'éléments.

## 2.6.3 Suivi des présences

Cet écran est divisé en 2 parties. La partie de droite permet de suivre les présences de l'usager jour par jour. Les déplacements de semaines en semaine sont possibles via les flèches < ou > autour de la semaine. De plus, un total par mois et par année est calculé.

La partie gauche de l'écran permet de lister les absences mais aussi d'en ajouter. L'ajout se fait via le bouton **. Et .** Des dates et un type d'absence sont demandés.

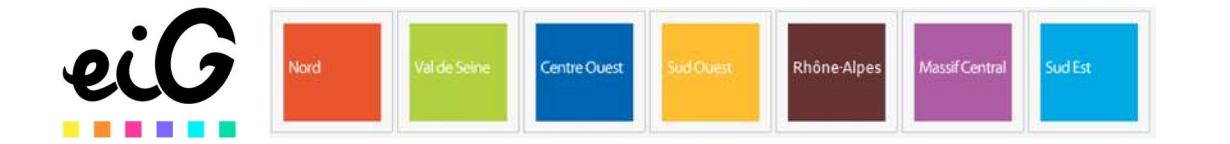

#### 2.6.4 Liste des actes

Cet écran liste tous les actes liés à l'usager, qu'ils soient administratifs, socio-éducatifs, médicaux ou psychologiques (si vos droits vous permettent un accès en lecture à ces catégories d'actes).

Des filtres sont disponibles afin d'affiner la recherche : par date, catégorie, motif ou décision. Des

filtres avancés sont disponibles derrière le bouton **permettant des filtres par antenne**, dispositif, référent, ainsi qu'un filtre sur les actes « actifs », « archivés » ou l'ensemble des éléments. Attention car par défaut c'est le filtre actif qui est sélectionné, et seuls les actes actifs = actes du jour sont visibles.

#### 2.6.5 Prises en charge

Cet écran regroupe les différentes prises en charges saisies pour l'usager selon leur catégorie & type : Santé, parcours, mesure de protection, séjour, justice, social, MDPH, orientations.

L'ajout de prise en charge peut être réalisé d'ici. Se référer aux chapitres correspondants à chaque catégorie pour une aide sur le remplissage des écrans.

#### 2.6.6 Transmissions

Cet écran regroupe les différentes transmissions concernant l'usager. Des champs de recherche sont disponible pour filtrer les transmissions recherchées par date, catégorie, et/ou type.

Le bouton nouveau **permet de créer des transmissions.** 

Une nouvelle transmission est automatiquement datée du jour et de l'heure exacte à l'entrée dans ce menu. Ces paramètres sont modifiables si besoin.

Une catégorie doit être indiquée concernant cette transmission.

Celle-ci peut être importante ou non, et visible par l'usager ou pas, via des boutons radio.

Une transmission concerne un ou plusieurs destinataires : utilisateurs ou groupes d'utilisateurs de la solution. Une transmission concerne un ou plusieurs usagers de l'établissement.

Un thème peut être indiqué pour la transmission (titre ?)

La transmission peut être narrative ou ciblée.

Une transmission narrative se contentera d'un simple message.

Une transmission ciblée répond à une structuration nécessaire pour organiser des transmissions écrites souvent médicale. Dans ce cas, elle s'organise en un message de départ (le souci de l'usager), l'action réalisée, et le résultat obtenu. L'action et le résultat peuvent avoir lieu à postériori, et peuvent donc être datés différemment de la transmission en elle-même. De plus, l'action et le résultat ont peut-être été effectués ou constaté par des auteurs (professionnels) différents. Enfin, des documents peuvent être ajouté à la transmission via le bouton pièces jointes.

Les transmissions se sauvegardent via le bouton « valider »  $\vee$  ou « valider et nouveau »  $\vee$ permettant d'enchainer la saisie d'éléments.

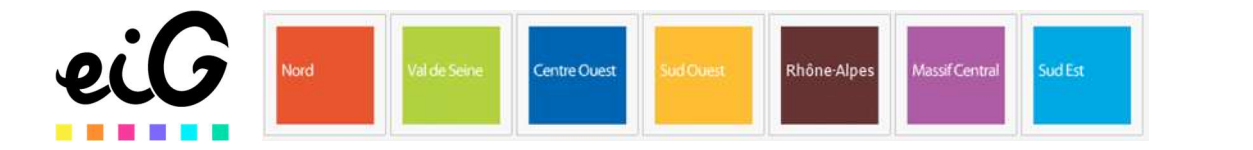

## 2.6.7 Suivi des consommations

L'écran suivi des consommations est coupé en 2 parties : Le suivi des consommations + la fiche RECAP sur le haut, et les conduites à risque en bas.

L'ajout d'élément dans chaque partie se fait par le bouton nouveau **com** correspondant.

Le suivi des consommations permet de remplir l'historique des produits consommés par l'usager. Le type et le produit consommé sont obligatoire. Si la consommation est significative, un bouton coche est présent à cet effet. Des dates de début et de fin de consommation peuvent être saisies. Pour ces dates, si la date exacte n'est pas connue, seul une partie des infos peut être indiquée tel que jusque l'année, ou juste l'âge de l'usager sous la case « à ».

D'autres informations sur la consommation sont saisissables : mode, fréquence, usage, quantité, partie du corp (si injection), matériel utilisé.

Ne pas oublier la coche « produit à l'origine de la demande » si l'usager viens dans votre structure pour cette addiction en particulier.

Enfin, un champ commentaire est disponible pour saisie.

Les consommations se sauvegardent via le bouton « valider »  $\vee$  ou « valider et nouveau »  $\vee$ permettant d'enchainer la saisie d'éléments.

Les éléments saisis serviront à alimenter le RECAP.

Les conduites à risques se complètent simplement via le choix d'un thème (obligatoire) et la saisie textuelle du risque.

## 2.6.8 Questionnaires

Cet écran présente le regroupement des questionnaires effectués dans les actes socio-éducatifs, médicaux et psychologiques, pour peu que vos droits vous autorisent à les voir.

## 2.6.9 Gestionnaire de documents

Le gestionnaire de documents permet de retrouver tous les documents ajoutés au dossier de la personne.

Pour retrouver facilement les fichiers attendus, des champs de recherche sont disponibles sur la partie gauche : par thème, par nom, par date de dépôt de fichier. La recherche s'effectue dans les fichiers actifs ou archivés suivant que la coche « archivé » soit cochée ou pas.

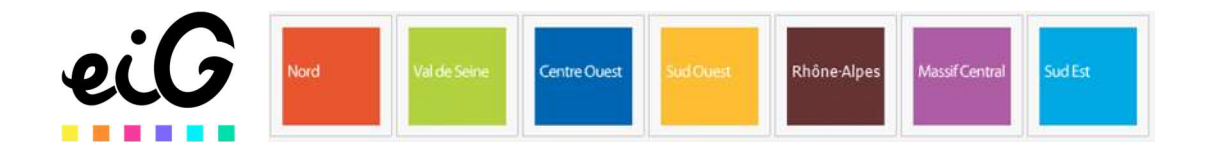

# 3 Répertoire

Partie à écrire après la refonte du répertoire.

# 4 Gestion

# 4.1 Familles

Les articles que l'on souhaite pouvoir stocker et / ou distribuer sont organisés sur une architecture à 2 niveaux : Familles -> Articles.

Ce menu est donc la première étape de cette structuration : le niveau famille.

Il est possible de chercher parmi les types et les libellés des familles.

L'ajout d'une nouvelle famille se fait via le bouton nouveau  $\pm$ .

Le type et le libellé sont obligatoires et à renseigner manuellement. Un bouton radio est disponible afin d'indiquer que c'est une famille contenant des médicaments afin que ceux-ci soient liés à une base médicamenteuse.

# 4.2 Articles

Les articles sont des éléments physiques pour lesquels on souhaite suivre un stock. Les articles sont obligatoirement attachés à une famille d'articles (voir 4.1). Les articles peuvent être des médicaments ou non.

Des recherches par code, par libellé, par contenance et par familles peuvent être réalisés afin de retrouver un article en particulier.

L'imprimante **permet d'imprimer la liste présente à l'écran**. Cependant, d'autres options

sont disponibles dans le menu d'impression ouvert via le triangle attaché au bouton impression  $\bullet$ . Est disponible à l'impression : le registre spécial des stupéfiants ; la balance mensuelle des stupéfiants ; et l'ordonnancier des stupéfiants.

L'ajout d'un nouvel article se fait via le bouton nouveau  $\left|+\right|$ 

La famille de l'article est obligatoire. Celle-ci se sélectionne parmi les familles existantes (voir 4.1). Un libellé et un code article est obligatoire également.

Une contenance peut être indiqué dans le cas de boite ou de plaquettes par exemple. Attention toutefois, car la distribution sera lié à des boites ou des plaquettes, pas à des articles à l'unité. Une description de l'article peut être effectuée dans le champ correspondant.

La création d'un article se valide via le bouton « Valider »  $\leq$  ou « valider et nouveau »  $\leq$ permettant d'enchainer la création de plusieurs articles en chaîne.

Dans le bas de la fiche article, il est possible directement de créer une gestion de stock. Celle-ci est détaillée au point 4.3.

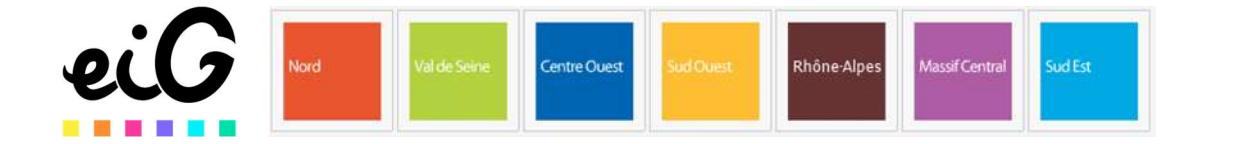

## 4.3 Stocks

Ce menu permet de retrouver les gestions de stocks afférentes à différents articles. Un article peut avoir différentes gestions de stocks : 1 par emplacement (voir 4.5).

Des recherches peuvent être effectuées parmi la liste des stocks, en filtrant sur les champs articles, familles, détenteur ou emplacement. Cette liste est imprimable.

Des actions supplémentaires sont disponibles dans le menu action (roue crantée) préparation d'un mouvement de stock, qui permet de saisir rapidement des mouvements d'entrée ou de sortie ; et Destinataire extérieur permettant de faire des sorties extérieures pointées vers un destinataire extérieur défini. Les sorties extérieures se retrouvent au chapitre 4.7.

L'ajout d'une nouvelle gestion de stock se fait via le bouton nouveau  $\Box$ 

Plusieurs informations sont obligatoires : le détenteur du stock (le responsable de celui-ci), à choisir parmi les utilisateurs du logiciel ; l'article, à sélectionner via la loupe parmi les articles existants ; et l'emplacement du stock à choisir parmi les emplacements existants ou à laisser en « principal ».

Des quantités de stocks maxi et mini peuvent être indiqués et seront une aide lors de commandes de réapprovisionnement. Un tarif peut également être indiqué afin d'obtenir une valeur de stock lors d'inventaires.

La création d'un stock se valide via le bouton « Valider »  $\boxed{\checkmark}$  ou « valider et nouveau »  $\boxed{\checkmark}$ permettant d'enchainer la création de stocks.

Dans le bas de la fiche, il est possible directement de créer des mouvements de stocks directement. Les mouvements de stocks se retrouvent au point suivant (4.4).

## 4.4 Mouvements

Le menu Mouvements liste les mouvements de stocks réalisés. Le menu mouvement ne permet que de consulter les mouvements réalisés. Pour effectuer un mouvement il est nécessaire de passer par le menu Gestion / mouvement (4.3). Un mouvement de stock peut être retrouvé via recherche parmi les articles, famille, utilisateurs (personne détenteur du stock), date et/ou libellé.

Un mouvement de stock se crée depuis le bas de la fiche d'un Stock via le bouton  $\Box$ Un mouvement est obligatoirement daté (par défaut avec la date du jour), un sens doit être indiqué (entrée ou sortie) ainsi qu'une quantité. Un libellé concernant ce mouvement peut être ajouté. La saisie du mouvement se valide via le bouton « Valider »  $\checkmark$  ou « valider et nouveau »  $\checkmark$ permettant d'enchainer les mouvements de stocks.

## 4.5 Emplacements

Un emplacement correspond à un lieu où différents articles seront stockés. De base, chaque structure dispose d'un emplacement appelé « principal ». Le menu emplacement permet de créer de nouveaux emplacements liés à une structure ou une antenne.

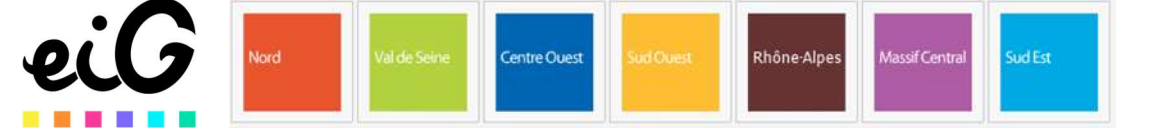

La liste des emplacements montre tous les emplacements affiliés à la structure sur laquelle l'utilisateur est connecté. Des recherches peuvent être effectués par type, emplacement ou libellé.

L'ajout d'un nouvel emplacement se fait via le bouton nouveau

Un type et un libellé sont nécessaires pour qualifier l'emplacement. Une précision sur sa localisation peut être donnée (emplacement), et il peut être rattaché à une antenne spécifique via le champ « RF Antenne ».

La saisie du nouvel emplacement se valide via le bouton « Valider »  $\vee$  ou « valider et nouveau »  $\vee$ permettant de saisir plusieurs nouveaux emplacements à la suite.

Les stocks sont forcément attachés à un emplacement.

# 4.6 Commandes

Ce menu permet de visualiser les commandes effectuées, ainsi que de réaliser des nouvelles commandes, le tout ayant donc un impact en tant qu'entrée de stock.

La recherche peut s'effectuer par les numéros de commandes, une référence, une date et/ou un fournisseur.

La saisie d'une commande se réalise via le bouton Action **et commande standard.** Un fournisseur peut être sélectionné via la loupe. La recherche du fournisseur pointe sur le répertoire. Une référence ainsi que des remarques sont saisissable pour la commande. Le tableau du bas propose tous les articles existants dans la structure mais séparés en 2 catégories : médicaments ou autres produits. Des filtres peuvent être saisis afin de retrouver facilement les articles à commander.

Un rappel des stocks actuels (stocks réel) comparé au maximum est indiqué. Les quantités commandées sont à saisir dans « Qté demandée » soit via saisie numérique, soit via les flèches haut ou bas  $\overline{\overline{z}}$ .

Une fois les saisies effectuées et vérifiées, la commande peut être imprimée via le bouton « imprimer » ou validée via le bouton « commander ». Ces 2 boutons se trouvent dans le bouton  $\overline{a}$  action  $\overline{a}$ .

# 4.7 Sorties extérieures

Ce menu permet uniquement de visualiser les sorties effectuées vers l'extérieur. Les sorties extérieures sont réalisées depuis le menu gestion / stocks, par le bouton action / Destinataire extérieur.

Ce sont des sorties de stocks avec l'information supplémentaire du destinataire.

La liste des sorties extérieures s'imprime, des recherches peuvent être faites sur la date et/ou le destinataire.

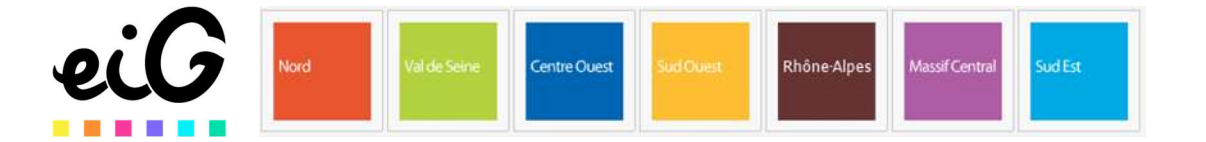

Lors de la saisie d'une sortie extérieure, est à renseigné la date (par défaut = date du jour), un libellé, un destinataire, et, en face de chaque produit, la quantité sortie.

L'enregistrement d'une sortie se fait par la validation  $\blacksquare$ .

# 5 Addictions

# 5.1 Programmes de délivrance

C'est par ce menu que se paramètrent les programmes de délivrance des usagers. Les programmes de délivrances visibles dans la liste peuvent être filtrés via des filtres avancés sous le menu  $\bullet\bullet\bullet$ : Filtres par antenne, par utilisateur ou parmi tous les éléments avec ou sans archives. Des recherches parmi les programmes sont possible via des dates ou des nom, prénoms, pseudo d'usagers concernés par les programmes.

Cette liste peut être imprimée via le bouton associé.

Depuis ce menu il est possible de réaliser des commandes afin de réapprovisionner son stock via le menu action (roue crantée). Voir chapitre 4.6 pour les commandes.

L'ajout d'un nouveau programme de délivrance se fait via le bouton nouveau Un programme concerne obligatoirement un usager, à sélectionner parmi les usagers connus de la structure. Le statut du programme est obligatoire aussi, ainsi qu'une date de début.

Dans les éléments optionnels on retrouve : Un numéro de dossier (numéro du programme de délivrance), un prescripteur (sélection parmi le répertoire), un responsable de délivrance (sélection parmi les utilisateurs professionnel du logiciel), une date de fin peut être indiquée pour le programme.

Le programme se rempli en indiquant, grâce aux cases à cocher, les jours prévus avec l'usager où il viendra chercher sa délivrance.

Les produits concernés par la délivrance sont ajoutés de 3 manières différentes :

- Reprendre une prescription. Par la petite flèche à côté du +  $\frac{1}{2}$  et choisir reprendre une prescription. Le logiciel pointe alors vers les prescriptions de l'usager, et permet de préparer un programme de délivrance conformément à ce qui a été prescrit par le médecin.
- En ajoutant les produits un à un manuellement. Via le bouton +  $\pm$  , puis saisir le début du nom du produit. Le logiciel proposera alors de choisir parmi une liste contenant les premières lettres écrites. Il faudra aussi saisir les quantités de produits (journaliers).
- Enfin, en automatique pour la méthadone. Il est possible de saisir un dosage méthadone journalier en mg, choisir si l'on souhaite le délivrer en gélule ou en sirop, puis cliquer sur « générer ». Le logiciel calcul automatiquement, par rapport aux produits méthadone dont vous disposez, le type et le nombre de produits nécessaires afin d'atteindre le dosage indiqué.

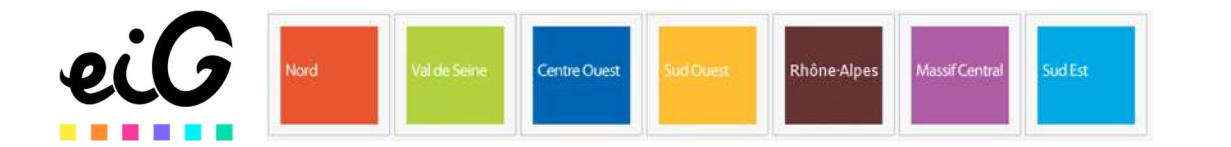

Si besoin, les quantités peuvent être corrigés manuellement, mais pas les « dosages » qui dépendent du produit. Le total est la multiplication nombre \* dosage. Enfin, si une erreur a lieu à la saisie, une

ligne de produit peut être supprimée via le bouton suppression Enfin, une zone de remarque est disponible.

La sauvegarde du programme se valide via le bouton « Valider »  $\checkmark$  ou « valider et nouveau »  $\checkmark$ permettant de saisir plusieurs programmes à la suite.

La saisie des délivrances se réalise en bas des écrans des programmes de délivrances dans la zone « délivrance ». Le menu Gestion / délivrances (5.2) ne permettra que de visualiser les délivrances et déstocker.

La saisie d'une délivrance dans le programme se réalise via le bouton nouveau sous « saisir une délivrance ».

Dès l'entrée dans cet écran, la majeure partie de la délivrance est complétée : le logiciel a déjà comparé la date du jour avec le programme. Il sait combien de jours doivent être délivrés suivant les jours cochés dans le programme (entre aujourd'hui et la prochaine fois où l'usager va venir). Il connait les quantités par jours et par conséquent indique la quantité qu'il a calculé qu'il faudrait délivrer à l'usager.

Si vous n'êtes pas OK, les quantités sont modifiables.

Si une 2<sup>e</sup> délivrance est saisie la même journée, ou si une délivrance a lieu à une date non prévue, la délivrance reste possible mais le logiciel demandera de saisir un motif pour justifier cette exception.

Une sous-partie « suspension » est disponible dans le programme de délivrance afin de suspendre un temps les délivrances. Seront à indiquer des dates de début et de fin, ainsi qu'un motif.

La sous-partie « analyse d'urine » permet de consulter le dernier bilan toxique effectué par l'usager.

Enfin, la sous-partie « traitement » permet de consulter les traitements de fond et traitements courant de l'usager.

# 5.2 Délivrance

Le menu « délivrance » ne permet pas de réaliser des délivrances, uniquement de consulter celles-ci et de réaliser des déstockages.

La saisie de délivrances à lieu en passant par les programmes de délivrances (Voir 5.1).

La liste des délivrances peut être filtrée par antenne, par référents, par éléments archivés ou actifs ou tous.

Des recherches peuvent être effectuées en se basant les dates de début ou de fin, sur les usagers (nom, prénom, pseudo) et / ou le contenu de la délivrance.

La liste est imprimable via le bouton associé.

Une pastille rouge indique que la délivrance n'est pas encore déstockée. Une pastille verte indique que la délivrance a été déstockée.

Le déstockage se fait via le bouton action / Déstocker

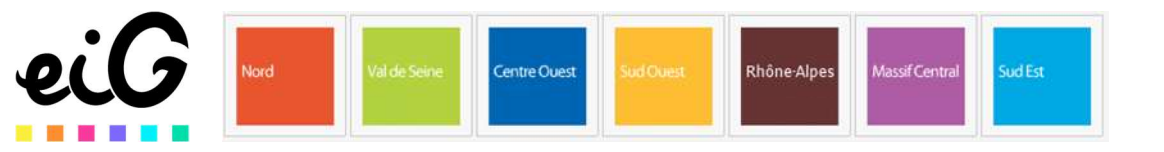

Les délivrances listées à l'écran non encore déstockés seront déstockées.

## 5.3 Programme de distribution

Idem programme de délivrance pour l'instant

## 5.4 Distributions

Idem délivrance pour l'instant

## 5.5 Interventions

Les interventions sont les démarches d'aide à la personne prévues à l'interne ou à l'externe. L'intervention est l'action dans sa globalité. Les temps d'intervention seront créés dans les plages d'intervention.

Le menu « Interventions » permet de consulter les interventions existantes, de rechercher parmi celles-ci suivant le type d'intervention, le fait qu'elle soit intérieure ou extérieure, ainsi qu'un lieu précis. La liste est imprimable.

La saisie d'une nouvelle intervention se réalise via le bouton nouveau  $\left| \pm \right|$ .

Une intervention doit être définie intérieure ou extérieure, et un type d'intervention est obligatoire. La liste des « type » est différent entre une intervention intérieure ou extérieure. La précision d'un lieu peut être indiquée.

Dans l'intervention, des plages d'interventions peuvent être créées. C'est ici, dans les « interventions » via le bouton nouveau **sous «** liste des plages d'intervention » que se créent les plages. Celles-ci peuvent s'éditer d'ici via le bouton imprimer.

Une plage d'intervention reprend le type et le lieu de l'intervention. Une date de début pour cette plage est obligatoire, par défaut le logiciel indique la date du jour et l'heure actuelle.

La plage de fin date et heure peut être indiquée. Elle peut être aussi calculée suite à la saisie d'une durée de la plage d'intervention.

Des informations supplémentaires concernant l'antenne, le libellé ou des observations peuvent être ajoutées.

De plus, la plage d'intervention reprend le lieu de l'intervention mais un circuit peut être définit en ajoutant une ou plusieurs adresses via le champ dédié.

## 5.6 Plages d'interventions

L'écran plage d'intervention présente la liste des plages d'interventions. Depuis cet écran on peut en modifier ou les éditer via le bouton imprimer, mais pas en créer. La création des plages se fait depuis le menu Intervention (5.5)

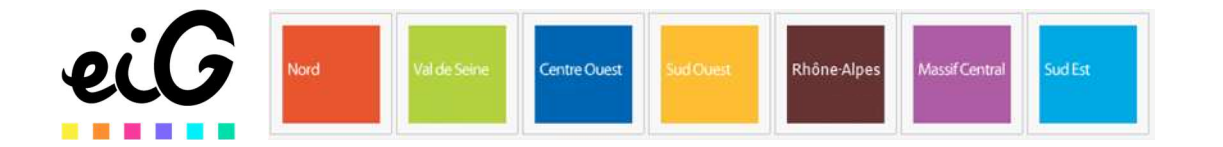

Depuis le menu « plages d'interventions » sont réalisables les « aller vers ». Pour se faire, se positionner à droite de la plage désirée, et dans le menu des 3 petits points, sélectionner « aller vers ».

Ce menu reprend les informations de la plage d'information (dates, heures, libellés, antenne, circuit, observation), et peut être complété par les usagers vus sur la partie basse de l'écran.

/ !\ Bien se positionner sur l'étape du circuit correspondante avant d'ajouter des usagers vus. Par défaut la 1ere étape du circuit est sélectionnée. Si on la décoche on sera au niveau global de la plage d'intervention, cumulant tous les usagers vus dans les différentes étapes du circuit. Les usagers connus s'ajoutent par le champ « rechercher » (saisie des 3 premiers caractères du nom/prénom/pseudo, ou utilisation de la loupe) puis en cliquant dessus.

Si des usagers non connus ont été vus, l'ajout se fait depuis le bouton « inconnu » : un clic sur le bouton lui-même pour ajouter un usager inconnu à la fois ; ou un clic sur le triangle à droite et « ajouter un groupe » pour ajouter plusieurs usagers d'un coup. Un minimum d'information sera requis pour les rapports d'activité, aussi, les inconnus sont à qualifier suivant le sexe et la tranche d'âge. Des « non renseignés » peuvent aussi être ajoutés au même endroit.

Les usagers connus peuvent avoir obtenus des distributions de matériel, aussi celles-ci s'ajoutent

avec le bouton « Ajouter un article »  $\pm$  après avoir cliqué sur l'usager qui a eu cette distribution. Sélectionner l'article distribué, puis saisir la quantité. Répéter si plusieurs articles distribuer. Enfin valider en bas via le bouton « valider la distribution » après avoir vérifié les dates et heures à droite.

La récupération de matériel médical usager est possible via le bouton DASRI. Complément d'info à ajouter lorsque le module sera terminé.

L'enregistrement d'un aller vers se fait via le bouton « valider » à droite.

# 6 Hébergement

Pour les structures hébergeant des usagers, un système d'hébergement peut être mis en place. Il se décompose en plusieurs niveaux : Bâtiments, Logements, Places.

## 6.1 Bâtiments

Les bâtiments sont le 1<sup>er</sup> niveau de structuration de l'hébergement.

L'écran présente, en premier lieu, la liste des bâtiments. Cette liste peut être éditée via le bouton « imprimer ». Des recherches peuvent être effectués parmi le libellé et/ou la ville du bâtiment.

L'ajout de nouveau bâtiments se fait via le bouton nouveau Les informations requises à la création d'un bâtiment sont : Un libellé, un type, une adresse, un code postal et une ville.

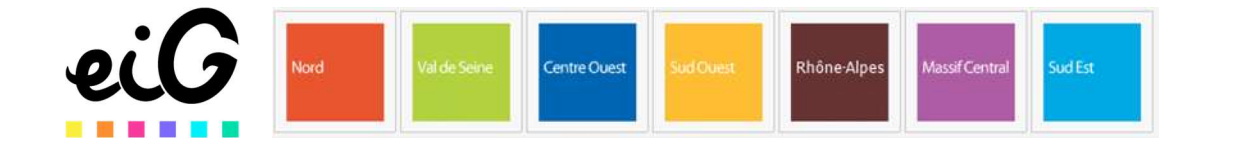

Les autres champs sont optionnels, on retrouve une 2<sup>e</sup> ligne d'adresse, des informations supplémentaires, le nombre d'étages possédés par le bâtiment et un champ remarque. On trouve aussi 3 coches permettant de préciser des informations tel que la présence d'un ascenseur, l'accessibilité pour les personnes à mobilité réduite, ou la présence d'un chenil.

Sur le bas de l'écran on retrouve les logements attachés à ce bâtiment. Les logements peuvent être ajoutés directement depuis cet écran via le bouton ajouter Voir 6.2 Logement pour le détail des logements.

## 6.2 Logements

Le menu présente la liste des logements. Des recherches sont disponibles par type de logement, numéro de logement, étage, ou nombre de places. La liste est éditable via le bouton « imprimer ».

Un logement étant rattaché à un bâtiment, la création de nouveau logement se fait depuis le menu bâtiment / modifier un bâtiment.

Un logement reprend des informations du bâtiment : le libellé, la ville. Un type de logement est obligatoire.

Les autres informations sont optionnelles. On retrouve le secteur, le service, une référence de logement, un numéro, un étage, des infos sur les accès PMR, douche, si c'est un meublé ou non. On peut aussi y indiquer une typologie, une superficie, et des montants de loyers, de charges et de dépôt de garantie. Enfin, un champ remarque vient compléter le tout.

Les logements peuvent comprendre une ou plusieurs places. Les places étant liés au logement, les places se créent ici, en bas de la page du logement dans le tableau « liste des places » via le bouton nouveau **. Voir 6.3 pour le détail des places.** 

## 6.3 Places

Le menu places présente la liste des places existantes dans la structure. Des recherches sont possibles par numéro de place, type de place ou tiers réservataire. La liste est éditable via le bouton « imprimer ».

Une place étant la composante d'un logement, les places se créent au niveau du logement (6.2). Une place reprend des informations du bâtiment et du logement à laquelle elle appartient. Il est obligatoire d'indiquer si la place concerne une femme, un homme, un enfant ou un animal. La place peut être soit animal (exclusif), enfant (exclusif), homme et / ou femme. Il est ainsi possible de cocher les cases homme + femme en simultané, la place sera alors comptée comme Mixte. D'autres informations peuvent être ajoutés pour la place : un numéro de place, un numéro de consigne (casier), un tiers réservataire et une date d'immobilisation (afin de rendre une place indisponible).

La place indique, en bas de page, les occupants de cette place.

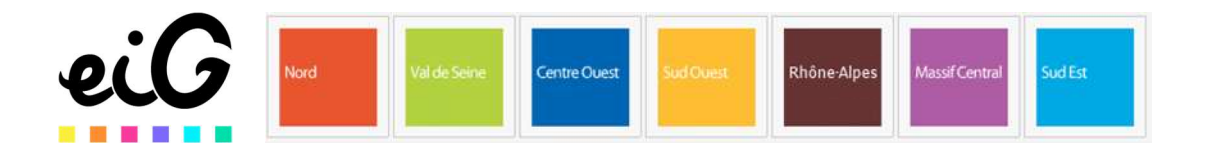

L'affectation d'une personne sur une place se réalise via le dossier d'admission de l'usager (2.2.5) ou via le sleepin (6.6).

# 6.4 Hébergements

Ce menu ne sert qu'a consulter la liste des hébergements existants. Chaque ligne représente une place occupée par un usager. Le tableau nous indique donc où est (ou était) entre tel et tel date, un résident donné, puisque les premières colonnes indiquent le bâtiment et le logement occupé.

Des recherches sont possibles pour filtrer cette liste : par bâtiment, numéro de logement, type, date de début et de fin. Cette liste est imprimable via le bouton du même nom.

# 6.5 Prévisionnel des repas

Ce menu sert à obtenir un prévisionnel des repas sur la journée ou la semaine.

La fenêtre s'adapte suivant 2 possibilités : vue jour ou vue semaine.

En vue jour, il convient de sélectionner une date. Par défaut c'est la date du jour qui est affichée, mais il est possible de changer la date manuellement, ou via le calendrier, ou via les flèches droites et gauche à côté du champ date.

Aussi, la vue jour présente donc les différents usagers, un code couleur indiquant si l'usager est présent ou pas aux différents repas : matin, midi, gouter, soir ; ainsi que des préférences sur les repas et les allergies connues de l'usager. Les préférences sont reprises des « habitudes de vie » (2.2.2) de l'usager dont le type est « alimentation ». Les allergies sont reprises du dossier médical / allergies (2.4.3) de l'usager.

La présence ou l'absence d'un usager prévue pour un repas est liée à 2 choses : ses dates entrée et sortie dans l'établissement (admission) permettent de mettre l'usager « présent » par défaut. Sinon, des dates d'absences sont à indiquer dans le suivi des présences (2.6.3).

La vue semaine présente le planning des repas sur toute une semaine. Par défaut c'est la semaine en cours, mais les dates sont modifiables date manuellement, ou via le calendrier, ou via les flèches droites et gauche à côté du champ date.

Elle ne présente pas les usagers un à un, mais donne un nombre total de repas, décomposés en matin, midi, gouter et soir, et ce par jour. Les préférences sont reprises en bas de tableau.

## 6.6 Sleepin

Le sleepin est un hébergement temporaire (une à quelques nuits).

Le menu sleepin permet d'attacher un usager connu à un hébergement rapidement sans avoir besoin de passer par le menu admission.

Un sleepin créé permet de retrouver l'usager attaché à un hébergement dans le menu hébergements (6.5).

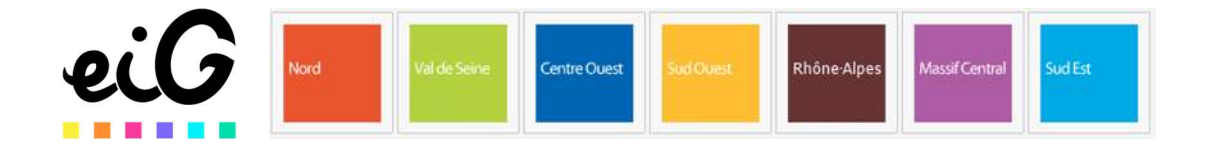

# 7 Plan de soins

# 7.1 Catalogue de soins

Le catalogue de soins correspond à une liste de soins qu'il sera possible de réaliser.

Attention, ce n'est pas ici que l'on programme ou dispense les soins des usagers.

Des recherches dans les éléments de la liste des soins peuvent être effectués sur les critères de la catégorie ou sous-catégorie du soin, la désignation du soin, ou la spécialité de la personne réalisant le soin. La liste est éditable via le bouton « imprimer ».

L'ajoute de nouveaux soins dans le catalogue se fait via le bouton nouveau  $1 + 1$ 

Une catégorie est obligatoire et choisie dans une liste. Une sous-catégorie est obligatoire en saisie. La désignation du soin est obligatoire également. Enfin, la spécialité de la personne réalisant le soin est à indiquer.

Une abréviation du soin, ainsi qu'un temps moyen du soin peut être indiqué sans être obligatoire. Enfin, une date d'archivage existe afin de ne plus pouvoir réaliser ce soin.

# 7.2 Préparation des médicaments

L'écran de préparation des médicaments permet de consulter les médicaments à préparer et donner dans la journée.

Ce n'est qu'une consultation, aucune action (ajout de médicament par exemple) n'est possible directement d'ici.

A l'arrivé dans l'écran, la liste correspond à la date du jour. Il est néanmoins possible de changer de date depuis le champ « date » manuellement ou via le calendrier.

Le listing présente donc les différents usagers de la structure dans la 1<sup>ere</sup> colonne, et les différents médicaments à leur préparer/donner au fil de la journée (matin, midi, soir, nuit).

Ces médicaments viennent des traitements courants / prescriptions qui sont d'actualité.

# 7.3 Soins dispensés A COMPLETER

# 8 Utilitaires

## 8.1 Transmissions

Les transmissions sont disponibles depuis plusieurs endroits :

- Via le menu Utilitaires / transmissions
- Via l'écran d'accueil et le widget Transmissions
- Directement depuis le dossier d'un usager, partie dossier de suivi / suivi des transmissions

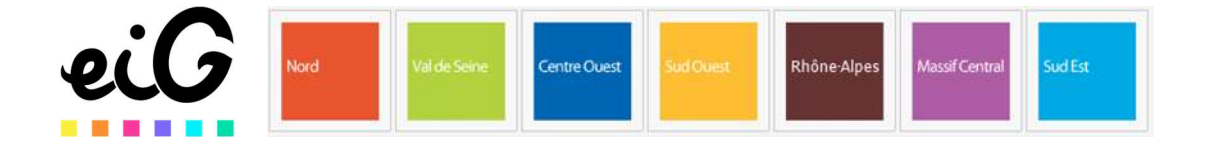

Cet écran regroupe les différentes transmissions concernant l'usager. Des champs de recherche sont disponible pour filtrer les transmissions recherchées par date, catégorie, et/ou type.

Le bouton nouveau **permet de créer des transmissions.** 

Une nouvelle transmission est automatiquement datée du jour et de l'heure exacte à l'entrée dans ce menu. Ces paramètres sont modifiables si besoin.

Une catégorie doit être indiquée concernant cette transmission.

Celle-ci peut être importante ou non, et visible par l'usager ou pas, via des boutons radio. Une transmission concerne un ou plusieurs destinataires : utilisateurs ou groupes d'utilisateurs de la solution. Une transmission concerne un ou plusieurs usagers de l'établissement.

Un thème peut être indiqué pour la transmission (titre ?)

La transmission peut être narrative ou ciblée.

- Une transmission narrative se contentera d'un simple message.
- Une transmission ciblée répond à une structuration nécessaire pour organiser des transmissions écrites souvent médicale. Dans ce cas, elle s'organise en un message de départ (le souci de l'usager), l'action réalisée, et le résultat obtenu. L'action et le résultat peuvent avoir lieu à postériori, et peuvent donc être datés différemment de la transmission en ellemême. De plus, l'action et le résultat ont peut-être été effectués ou constaté par des auteurs (professionnels) différents.

Enfin, des documents peuvent être ajouté à la transmission via le bouton pièces jointes.

Les transmissions se sauvegardent via le bouton « valider »  $\vee$  ou « valider et nouveau »  $\vee$ permettant d'enchainer la saisie d'éléments.

## 8.2 Actions

Le menu « actions » liste les actions collectives que réalise la structure.

Des recherches peuvent être effectuées dans la liste des actions par date, type, motif et libellé. Cette liste s'édite via le bouton imprimer.

L'ajout de nouvelles actions se fait via le bouton Nouveau **. L'ajout de séquences à des** actions existantes se fait via le menu d'option / modifier ou via l'agenda.

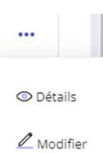

## 8.2.1 Action collective

Une nouvelle action collective demande obligatoirement un « type », une date (qui est la date du jour par défaut). Aussi, une séquence de type « réalisation » est obligatoire et sera crée automatiquement par le logiciel pour une durée de 0 minutes, cette séquence sera à modifier. Les autres champs sont optionnels. On y trouve : la durée, le lieu, le dispositif, l'antenne, un motif, un libellé, le déroulement de l'action. Aussi, l'action aura un statut, elle doit avoir un sens (est-on l'initiateur de l'action ou pas). Des personnes peuvent être ajoutés : participants à l'action, correspondants, intervenants.

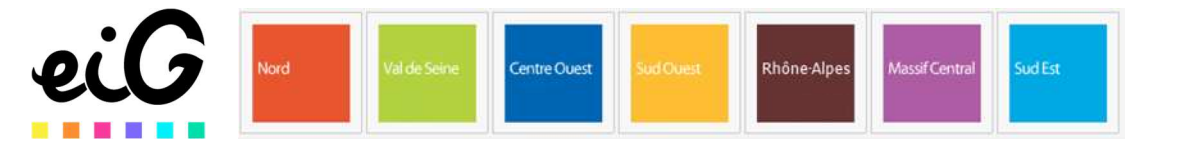

Enfin, l'action sera constituée de séquences. Par défaut à la validation de l'action 1 séquence de type réalisation est créée. Au moins 1 séquence de réalisation est obligatoire.

Les séquences sont détaillées au point suivant.

Les temps des séquences sont répartis en préparation, réalisation et bilan. Ces temps sont repris dans le tableau « durée totale par type de séquence ». Ce sont des informations, mais le « temps d'intervention de l'équipe » doit être indiqué manuellement car il peut être différent suivant ce que vous souhaitez prendre.

Enfin, des documents joints peuvent être ajoutés à une action.

## 8.2.2 Séquences

L'ajout de séquences peut se faire depuis 2 endroits :

- Menu Utilitaire / Actions. Dans une action collective, en ouvrant en modification l'action concernée, puis dans la partie séquences via le bouton nouveau
- Via l'ajout d'un temps dans l'agenda, en mode « Action » (pas Rendez-vous), et en sélectionnant l'action concernée.

Une séquence contient obligatoirement une date de début, une date de fin, un type de réalisation (préparation, réalisation ou bilan) et un statut. Les heures de début et de fin sont optionnelles mais permettront de calculer le temps de la séquence. Aussi, un lieu, un objectif et des remarques peuvent être saisis.

Enfin, il est possible d'ajouter des participants et des ressources à la séquence.

Depuis l'agenda, les dates et heures sont reprises suivant la plage horaire sélectionnée pour créer l'événement. L'action collective doit être indiquée depuis l'agenda.

## 8.3 Recettes

A venir

## 8.4 Règlements

A venir

## 8.5 Statistiques et recherche

A venir

## 8.6 Modèles

Le menu « modèles » présente la liste des modèles de documents qui pourront être utilisés à divers endroits du logiciel. En général on y retrouvera les modèles de courrier, d'attestation, etc…

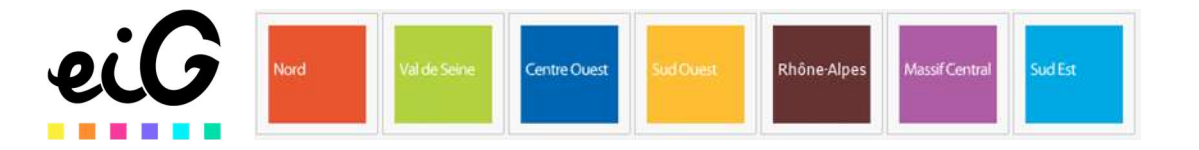

Des recherches peuvent être effectués dans la liste des modèles par nom ou par thème. L'ajout de nouveaux modèles se fait via le bouton nouveau.

Un modèle contient forcément un titre et un thème.

Ensuite, le modèle se construit dans la page de type « Word ». La barre d'outils vous permet beaucoup de choses : ajout d'imagine, de tableaux, de liens, saut de page, etc… Des options de mises en page (police, couleur, etc...) sont disponibles dans le volet propriété  $\Box$ .

Le modèle peut contenir des champs de fusion. Ces items sont en fait des liens avec des informations contenus dans les dossiers des usagers. Les champs de fusion s'ajoutent par un simple clic sur le champ désiré dans la partie droite. Ces champs de fusions rapportent des informations provenant du dossier de l'usager, d'un correspondant, d'un praticien, d'ordonnances, de la structure, du dossier d'admission ou du logement de l'usager. Aussi, « divers » contient les dates du jour sous plusieurs formats, ou l'heure de la création du document.

Lorsque le modèle semble correct, l'enregistrement se fait via le bouton valider  $\leq$ .

L'utilisation des documents se fera dans les dossiers d'usagers, dans les actes ou les admissions. ※ ▼

Il sera possible, dans cette génération de courrier, d'appeler les modèles existants : Édition d'un courrier de contact Modèles veues et des modèles présentés sont triés suivant leur thème.

## 8.7 Groupes

A venir

## 8.8 Ressources matériel

Ce menu permet de lister & ajouter des ressources matérielles utilisables lors des rdvs dans l'agenda. La liste des ressources peut être filtrée par type, identifiant et/ou désignation. Les ressources peuvent aussi être filtrés par antennes et par actives/archivés/toutes. La liste s'édite via le bouton imprimer.

L'ajout de nouvelles ressources se fait via le bouton nouveau  $\blacksquare$ .

Les informations nécessaires à la création d'une ressource sont : un type (sélectionné depuis une liste paramétrable), un identifiant et une désignation.

D'autres informations sont disponibles mais optionnelles telles que : la date d'archivage de la ressource, l'antenne de la ressource, l'utilisation de la ressource individuelle ou collective, une date de mise en service et une date d'indisponibilité. Enfin, des caractéristiques et des remarques peuvent être saisies.

L'enregistrement se fait via le bouton valider  $\vee$ .

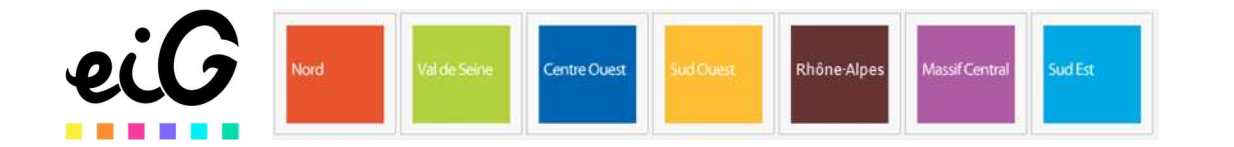

Chaque ressource matérielle à utilisation collective dispose d'un agenda propre. Aussi, dans l'agenda, le planning de ces ressources est disponible. Sous le champ « ressources collectives » il est possible de rechercher et d'ajouter la/les ressources dont on souhaite connaitre le planning. Les ressources peuvent être ajoutés à des RDV, dans le 3<sup>e</sup> sous onglet « ressources », de la même manière : via le champ recherche. L'ajout d'une ressource à un rdv usager indique, par corrélation, le rdv dans l'agenda de la ressource.

# 8.9 Profil

C'est par ce menu que sont configurés les droits des utilisateurs suivant différents profils. Les droits s'organisent selon les menus du logiciels & des options avancés. Les droits peuvent prendre 2 formes : oui/non, ou un jeu d'accès : X = accès interdit, L = accès en Lecture uniquement, M = Modifier (Lecture est induit), C = Créer (Lecture est induit), S = Supprimer (Lecture est induit). Ce menu n'est accessible que par les administrateurs.

# 9 Agenda

Le menu agenda permet de consulter son agenda, les agendas de ses collègues utilisateurs éO, de l'agenda des usagers de la structure, et de l'agenda des différentes ressources matérielles existantes.

# 9.1 Présentation

L'écran agenda s'organise :

- En haut à gauche, il est possible de se déplacer sur un calendrier. Cela aura un impact sur les rdvs présentés à droite. Par défaut l'agenda est positionné sur la date du jour.
- En bas à gauche, il est possible de sélectionner les agendas à visualiser. L'agenda professionnel en gras est l'agenda « principal » sur lequel les rdvs seront créés par défaut. Il est modifiable en cliquant sur un autre professionnel. D'autres agendas peuvent être sélectionnés via les cas à cocher adossés aux utilisateurs ou aux profils. Les agendas des usagers ou ressources sont à rechercher via les champs de recherche sous Usagers ou Ressources collectives.
- En haut à droite, plusieurs paramétrages permettant de changer le mode d'affichage : affichage en jour, en semaine, en mois, en mode planning, ou via des groupés 1 et groupé 4. Les 2 premiers modes (jour, semaine), permettent de garder une vue avec des pas (unités de temps) possiblement colorisés suivant les rdvs existants. Le mode mois permet une vue plus lointaine mais présentée autrement. Le mode planning présente les rendez-vous suivant une liste chronologique et de façon quelque peu textuelle.

Enfin, les groupé 1 et groupé 4 présentent les agendas avec 1 colonne par agenda sélectionné plutôt qu'une colonne avec des rdv qui se chevauchent. Groupé 1 = la date sélectionnée (date du jour par défaut) ; groupé 4 = la date + les 3 jours qui suivent.

- Enfin, des boutons d'accessibilité et de paramétrage sont disponibles.

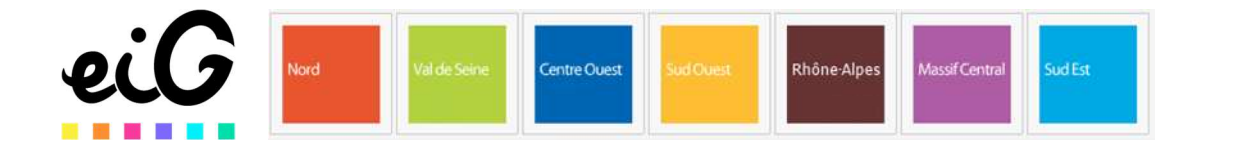

# 9.2 Paramètres

Par le bouton action / préférences  $\clubsuit$ , il est possible de personnaliser l'agenda :

- La vue par défaut lorsqu'on ouvre l'outil Agenda (semaine par défaut)
- L'échelle de temps. Cela présente chaque « pas », comme une sortie de case sélectionnable dans l'agenda. Cet espacement en temps se paramètre ici.
- Durée par défaut du rendez-vous. Permet de définir le temps par défaut d'un rdv. Pour les utilisateurs réalisant souvent les mêmes actions prenant souvent le même temps, il peut être intéressant de définir un temps de rdv par défaut. Ce temps pourra évidemment être modifié lors de la prise du rdv.
- Possibilité d'afficher ou non les week-ends. Suivant si l'utilisateur travaille ou pas les weekends.
- Afficher les numéros de semaine. Comme le titre l'indique.
- Afficher les jours fériés (France). Permet de griser les jours fériés (car non travailler). Attention ce sont les jours France standard, ne contient pas les jours fériés Alsace-Moselle.

## 9.3 Prise de rdv

La prise de rdv s'effectue de plusieurs façons :

-Soit via le bouton créer un évènement (+) en haut de l'écran

-Soit en cliquant directement dans l'agenda à la plage horaire concernée. Pour ce faire, il faut être en vue jour, mois, groupé 1 ou groupé 4. Dans ce cas, un clic créera un rdv démarrant à la plage horaire du clic pendant la durée prévue par défaut dans les préférences. Sinon un clic maintenu permet se mettre en surbrillance une plage horaire plus ou moins grande. Le rdv sera positionné sur cette plage complète.

En vue jour, semaine ou mois, un nouveau rdv sera positionné dans l'agenda indiqué en gras à gauche (par défaut son propre agenda). En vue groupé 1 & 4, le rdv sera positionné dans l'agenda de la personne correspondant à la colonne dans laquelle le clic a été réalisé.

Les RDV de l'agenda peuvent appartenir à 2 catégories : RDV ou Action.

## 9.3.1 Rendez-vous

La fenêtre de création d'un nouveau rdv comprend plusieurs informations obligatoires : Le libellé du rdv (qui peut s'alimenter automatiquement par le nom de l'usager affecté au rdv), un état du rdv, l'agenda du professionnel pour qui le rdv s'applique, une catégorie donnée au rdv et enfin une date & des horaires.

Elle comprend également d'autres informations optionnelles : le ou les usagers, le lieu, un site internet, des coches « personnel » & « liste d'attente », ainsi que des champs notes & consignes.

Dans le rdv une coche « évènement récurrent » permet de créer une série de rdv à partir de ce rdv initial. Un modèle pourra être définit quotidien, hebdomadaire (en pouvant sélectionner quels jours de la semaine le rdv s'applique), mensuel (avec la configuration de la redondance des rdv), et pendant combien d'occurrence ou jusqu'à une certaine date ou indéfiniment.

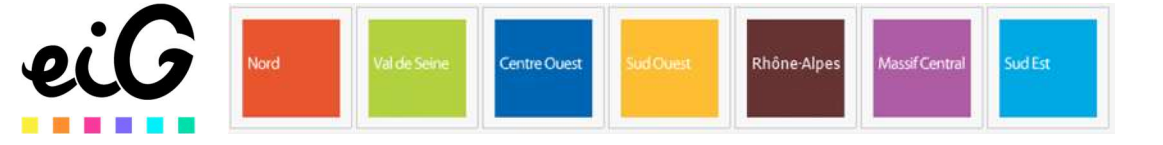

Sur le haut du rdv 2 autres sous onglets permettent de définir les participants usagers, correspondants & professionnels participants au rdv. Le dernier sous onglet permet aussi d'ajouter des ressources collectives pour la réalisation de ce rdv.

## 932 Action

La temporalité inscrite dans l'agenda peut ne pas être un rdv, mais plutôt être une séquence d'une action collective. Dans ce cas, lors de la création d'un temps dans l'agenda sélectionner « Action » plutôt que « Rendez-vous ».

Depuis ce menu il est possible de rechercher et de sélectionner l'action concernée par la séquence qui est en train d'être crée. Si l'action n'existe pas encore, la créer depuis cet écran est possible via le bouton « créer une action »  $+$ .

La séquence d'action aura obligatoirement une date et heure de début et une date et heure de fin, ainsi qu'un statu et un type (préparation, réalisation, bilan).

D'autres informations telles que le lieu, l'objectif et des remarques peuvent être indiquées. Comme pour les RDV, des participants (usagers, correspondants, professionnels) et des ressources peuvent être ajoutés via les sous onglets du même nom.

## 9.4 Modification, duplication, suppression

Les temps de rendez-vous ou d'action prévus dans l'agenda peuvent être corrigés : Un clic sur un rdv ouvre celui-ci en modification.

Si le RDV fait parti d'une série, la modification concerne l'occurrence. Il est possible de modifier toute la série en faisant plutôt clic droit sur le rdv / modifier / modifier la série. La modification peut ne concerner que le statut du rdv (passé de « prévu » à « réalisé » par exemple). Auquel cas, par un clic droit sur le rdv, l'état peut directement être modifié.

Les RDV peuvent être dupliqués par un clic droit sur celui-ci + dupliquer. Il conviendra de modifier le rdv dupliqué pour le positionner à la bonne date/heure.

Enfin, si vos droits le permettent, des rendez-vous peuvent être supprimés. Par un clic droit toujours, il est possible de supprimer une occurrence ou toute la série de rdv associés à celui-ci.

10 Messagerie A venir.

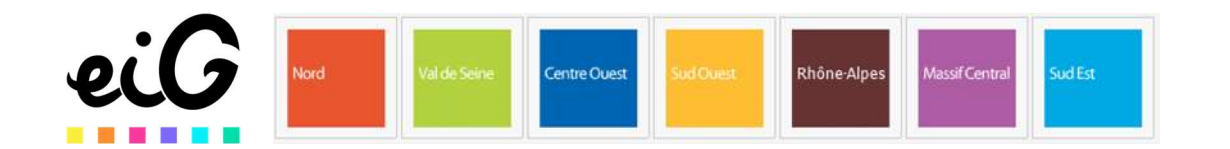